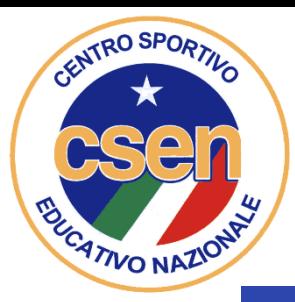

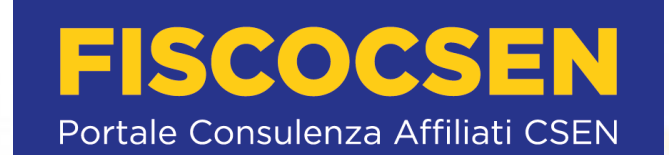

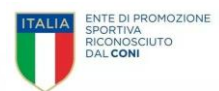

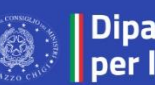

**Dipartimento** per lo sport

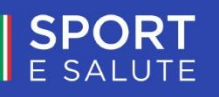

# **Registro Nazionale** delle Attività Sportive Dilettantistiche

**MANUALE pratico per ASD/SSD per Utilizzo**

*Piattaforma che gestisce il Registro nazionale delle attività sportive dilettantistiche del Dipartimento per lo Sport della Presidenza del Consiglio dei Ministri ai sensi del d.lgs. 39/2021*

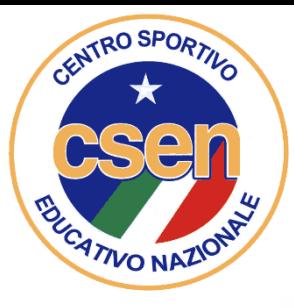

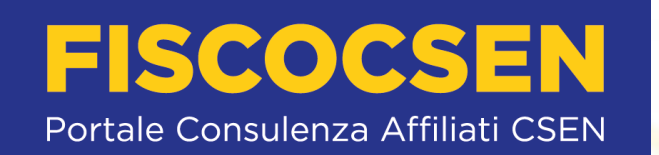

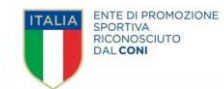

**1° parte**

**AUTENTICAZIONE al REGISTRO delle Attività Sportive Dilettantistiche (RASD)\* per ASD/SSD iscritte dopo il 31 agosto 2022**

> *(\*Gestito dal Dipartimento per lo Sport della Presidenza del Consiglio dei Ministri ai sensi del d.lgs. 39/2021)*

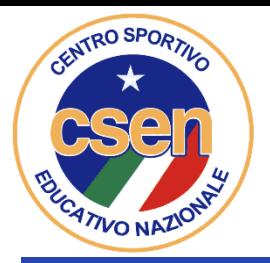

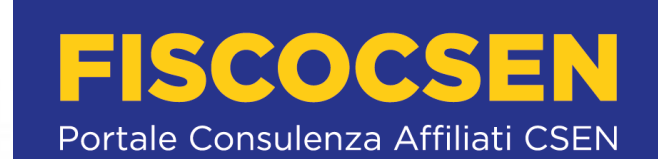

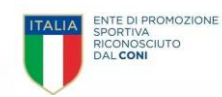

**SPORT Dipartimento** Registro Nazionale delle Attività Sportive Dilettantistiche per lo sport Piattaforma che gestisce il Registro nazionale delle attività sportive dilettantistiche del Dipartimento per lo Sport della Presidenza del Consiglio dei Ministri ai sensi del d.lgs. 39/2021 **Accesso utente** Nome utente Password  $\circledcirc$ **ACCEDI HAI DIMENTICATO LA** PASSWORD? **CLICCA QUI CREA UN'UTENZA COME LEGALE** RAPPRESENTANTE DI ASD/SSD Contatti: registro@sportesalute.eu Visualizza il regolamento in formato pdf

**Collegarsi al sito https://registro.sportesalute.eu Cliccare su «crea utenza come legale rappresentante di asd/ssd»**

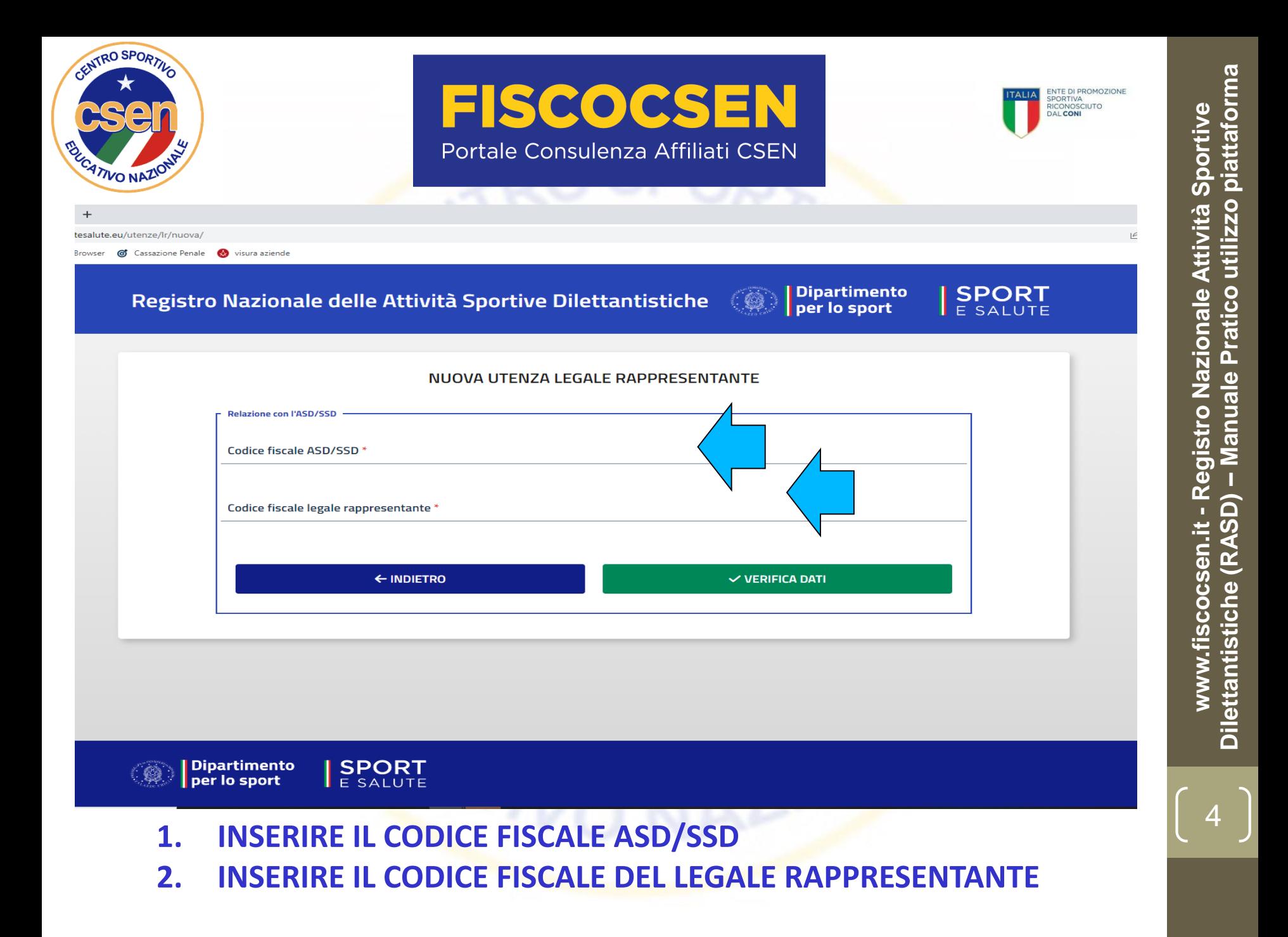

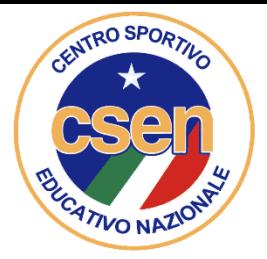

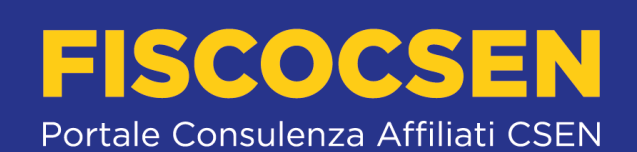

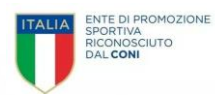

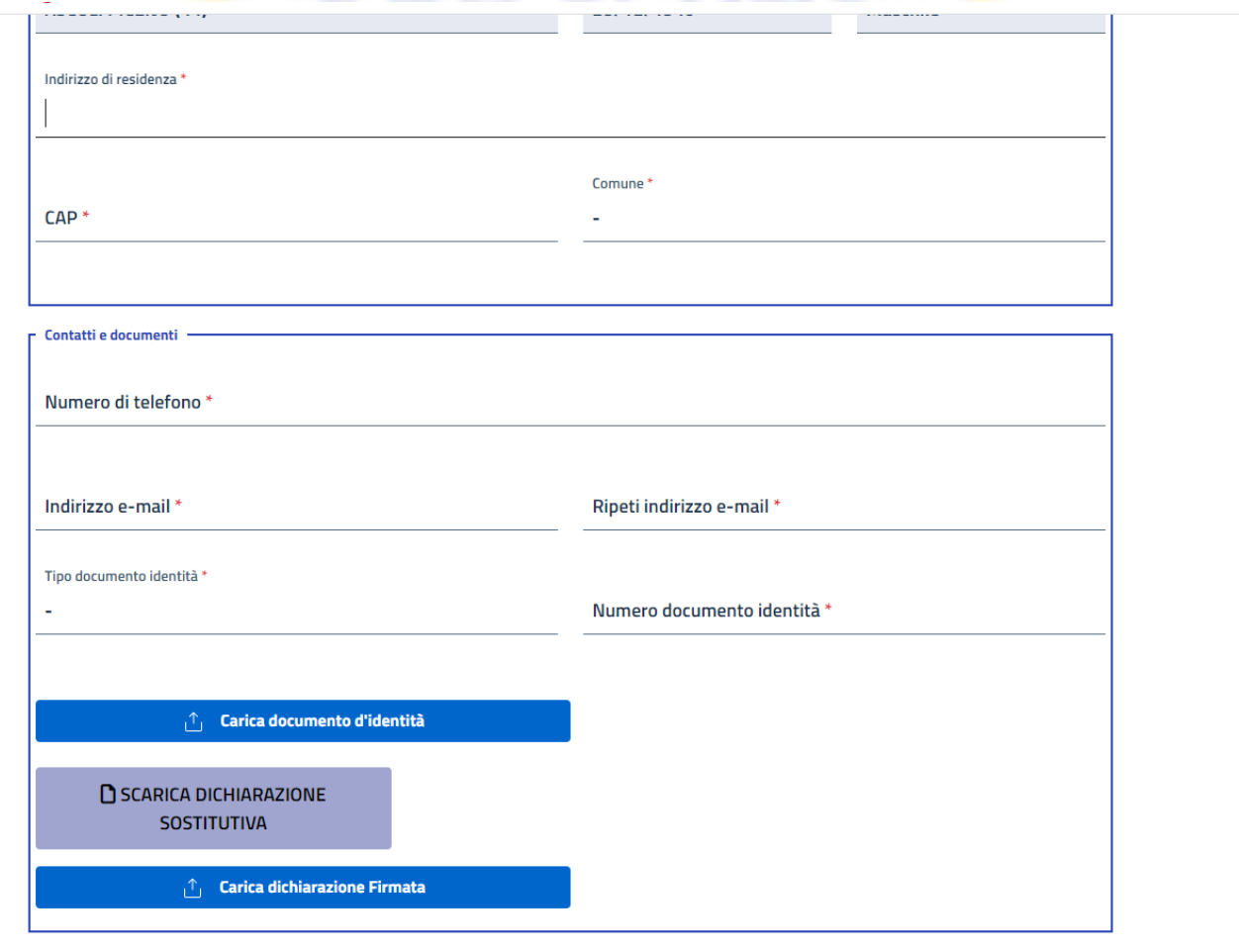

**Si aprirà una schermata in cui andranno completati i dati mancanti**

**Privac** 

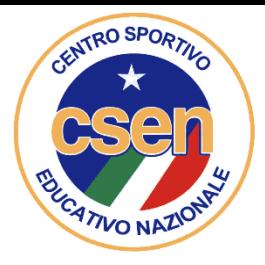

# **FISCOCSEN** Portale Consulenza Affiliati CSEN

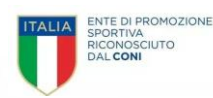

**DOCUMENTO FRANCO FERRETTI.pdf** 671 KB  $\mathcal{T}_{1}$ Carica documento d'identità n SCARICA DICHIARAZIONE **SOSTITUTIVA**  $\hat{\mathbb{C}}$  Carica dichiarazione Firmata **Privacy INFORMATIVA** ex artt. 13 e 14 del Regolamento (UE) 2016/679 (in seguito GDPR) Gentile. La informiamo che il Dipartimento per lo Sport della Presidenza del Consiglio dei Ministri (di seguito "Titolare" o "Dipartimento"), con sede in Roma, via della Ferratella in Laterano, 51, in qualità di Titolare del trattamento, tratta - per le finalità e le modalità di seguito riportate – i dati personali acquisiti nell'ambito dell'iscrizione dell'Associazione o Società sportiva dilettantistica al Registro nazionale delle attività sportive dilettantistiche (di seguito, il "Registro"). In particolare, il Dipartimento tratta, in conformità a quanto previsto dall'art. 6 del Decreto legislativo del 28/02/2021 n. 39 (il "Decreto"): a. i dati anagrafici e di contatto del legale rappresentante (nome, cognome, Codice Fiscale, indirizzo di residenza, documento di identità, e-mail, numero di telefono); b. i dati anagrafici dei membri degli organi sociali (nome, cognome, Codice Fiscale), con l'indicazione della relativa carica; c. i dati anagrafici di tutti i tesserati, compresi i dati relativi a minori (nome, cognome, Codice Fiscale) e i dati relativi al tesseramento (organismo affiliante, codice tessera, data di emissione e scadenza del tesseramento, tipo di tessera) RESPONSABILE DELLA PROTEZIONE DEI DATI

Il Responsabile della Protezione dei dati, nominato dal Titolare del trattamento, può essere contattato via e-mail al seguente indirizzo: responsabileprotezionedatipcm@governo.it.

**Occorrerà, quindi,** 

- **1. CARICARE IL DOCUMENTO D'IDENTITA' DEL LEGALE RAPPRESENTANTE E SUCCESSIVAMENTE**
- **2. CLICCARE SU SCARICA DICHIARAZIONE SOSTITUTIVA**

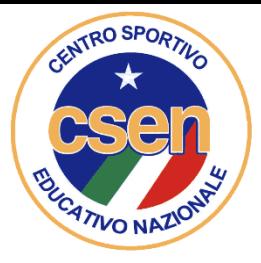

## **FISCOCSEN** Portale Consulenza Affiliati CSEN

SPURTIVA DILETTANTISTICA A.R.L. - 92056760443, CON Sede IN ASCOIL PICENCIAP), alia via vi catania 7, consapevole delle sanzioni penali previste dall'art. 76 del D.P.R. n. 445/2000 per il caso di mendaci dichiarazioni, falsità negli atti, uso o esibizione di atti falsi o contenenti dati non rispondenti a verità.

#### **DICHIARO**

- di essere domiciliato, per la carica, in provincia di via/piazza recapito email n. csenregionemarche@gmail.com, recapito telefonico 3281090191;
- di essere la persona incaricata di tenere i rapporti con il Dipartimento per lo Sport, anche per il tramite di Sport e Salute S.p.A., per le finalità del Registro Nazionale delle attività sportive dilettantistiche:
- che i dati inseriti nella piattaforma del Registro sono rispondenti alla verità:
- che la documentazione inserita nella piattaforma del Registro è conforme agli originali in mio possesso e che tali originali potranno essere tempestivamente esibiti al Dipartimento per lo Sport o alla stessa Sport e Salute, in qualsiasi momento, previa semplice richiesta;
- che ogni comunicazione relativa al Registro dovrà essere inviata all'indirizzo di posta elettronica univoco associato all'utenza.

Luogo, data

Firma

#### **AUTORIZZO**

il trattamento dei dati ai sensi di quanto previsto dal Regolamento (UE) 2016/679 ("GDPR" o "Regolamento"), per le finalità di cui all'informativa privacy presente sulla piattaforma delle quali si dichiara di aver preso visione. Il trattamento dei dati personali avverrà in conformità alle disposizioni di cui al suddetto Regolamento e al D.lgs. 196/2003, così come modificato dal D.lgs. 101/2018, in materiale di protezione dei dati personali, nonché a tutte le norme di legge di volta in volta applicabili.

Luogo, data

Firma

#### **ATTENZIONE**

Si rammenta che questo file dovrà essere firmato elettronicamente (PaDES, Cades, Asics). Nel caso in cui non si disponga di firma elettronica, il documento dovrà essere acquisito digitalmente in un unico file in formato .pdf e caricato mediante la piattaforma del Registro. In questo caso di dovrà trasmettere in piattaforma anche un documento d'identità in corso di validità.

- **UNA VOLTA SCARICATA la DICHIARAZIONE SOSTITUTIVA OCCORRERA' INSERIRE i DATI MANCANTI, il LUOGO e la DATA e, infine occorrerà apporre firma elettronica (PaDES, Cades, Asics); in tal caso non occorre allegare documento identità del Legale Rappresentante.**
- **Nel caso NON si disponga di firma elettronica si potrà firmare normalmente ma OCCORRERA' poi acquisirlo digitalmente (scansione in PDF) allegando DOCUMENTO D'IDENTITA' del LEGALE RAPPRESENTANTE e creando un UNICO FILE PDF (dichiarazione sostitutiva + documento identità fronte/retro)**

ENTE DI PROMOZIONE SPORTIVA RICONOSCIUTO

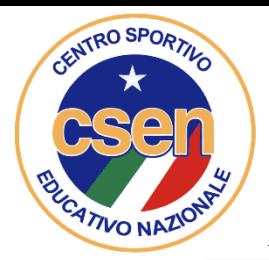

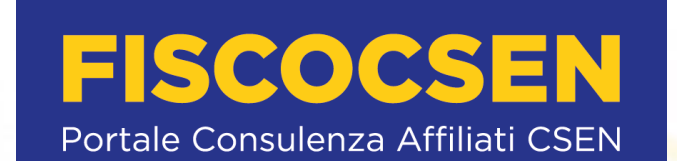

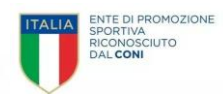

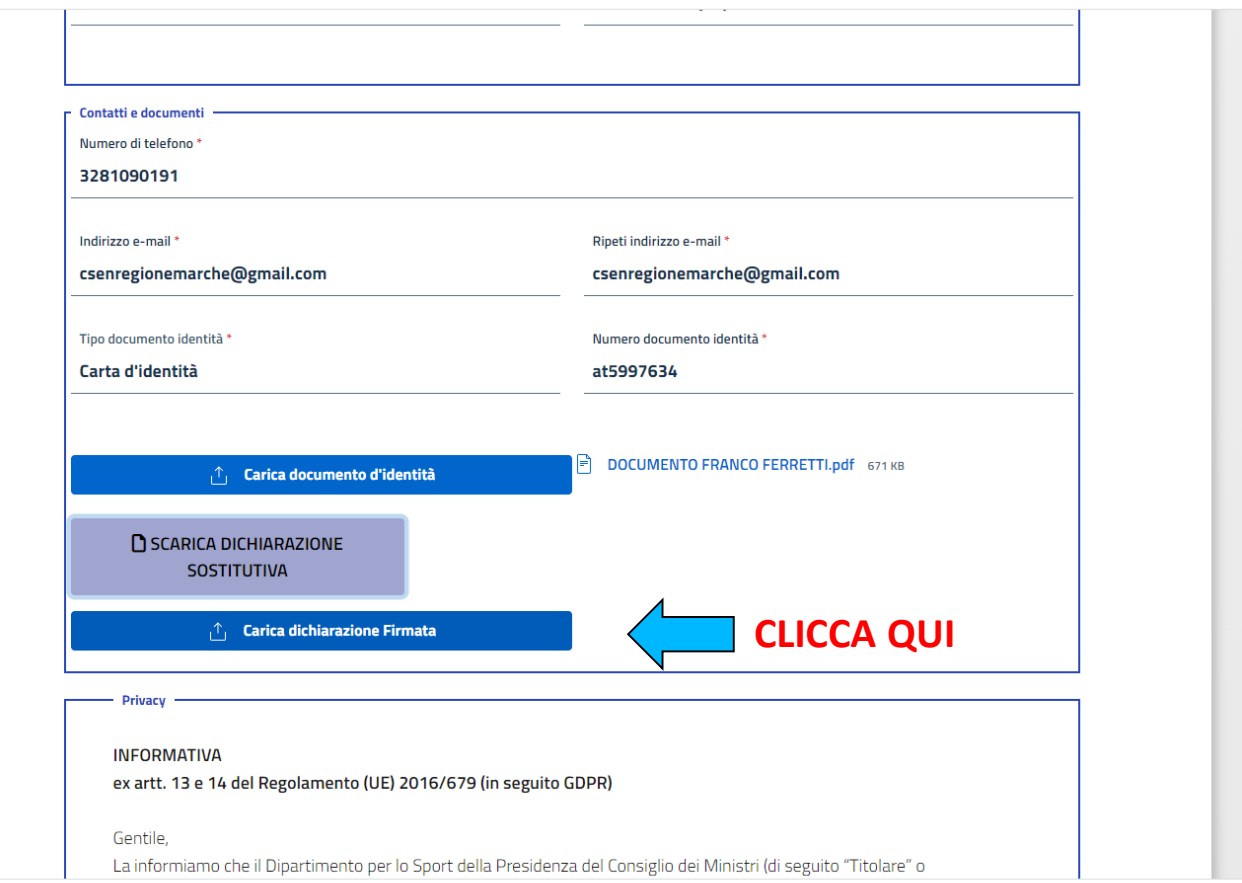

**A questo punto occorrerà Caricare il documento PDF della Dichiarazione sostitutiva di cui al punto precedente e caricarla nella sezione dedicata**

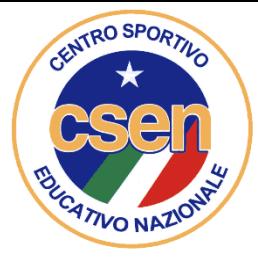

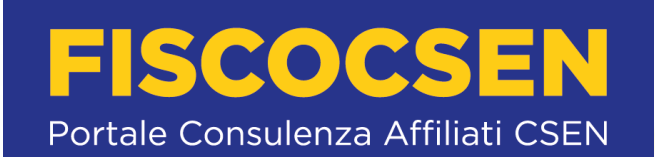

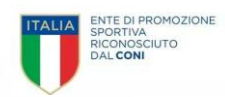

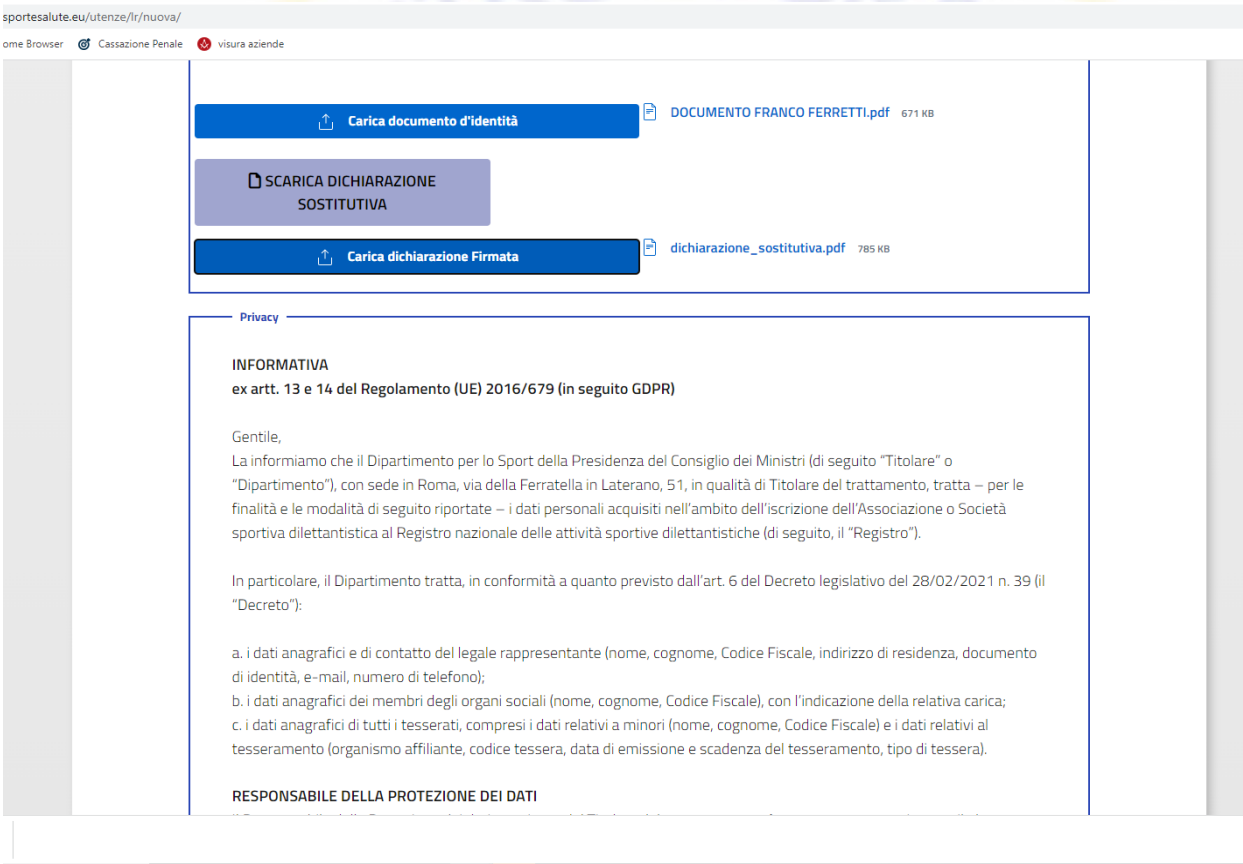

**Una volta caricata la dichiarazione occorrerà scorrere la pagina web verso il basso** 9 **Si incontrerà l'informativa privacy (GDPR)**

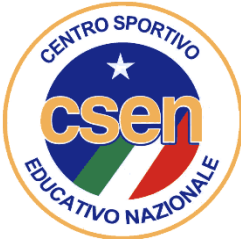

# FISCOCSEN Portale Consulenza Affiliati CSEN

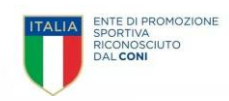

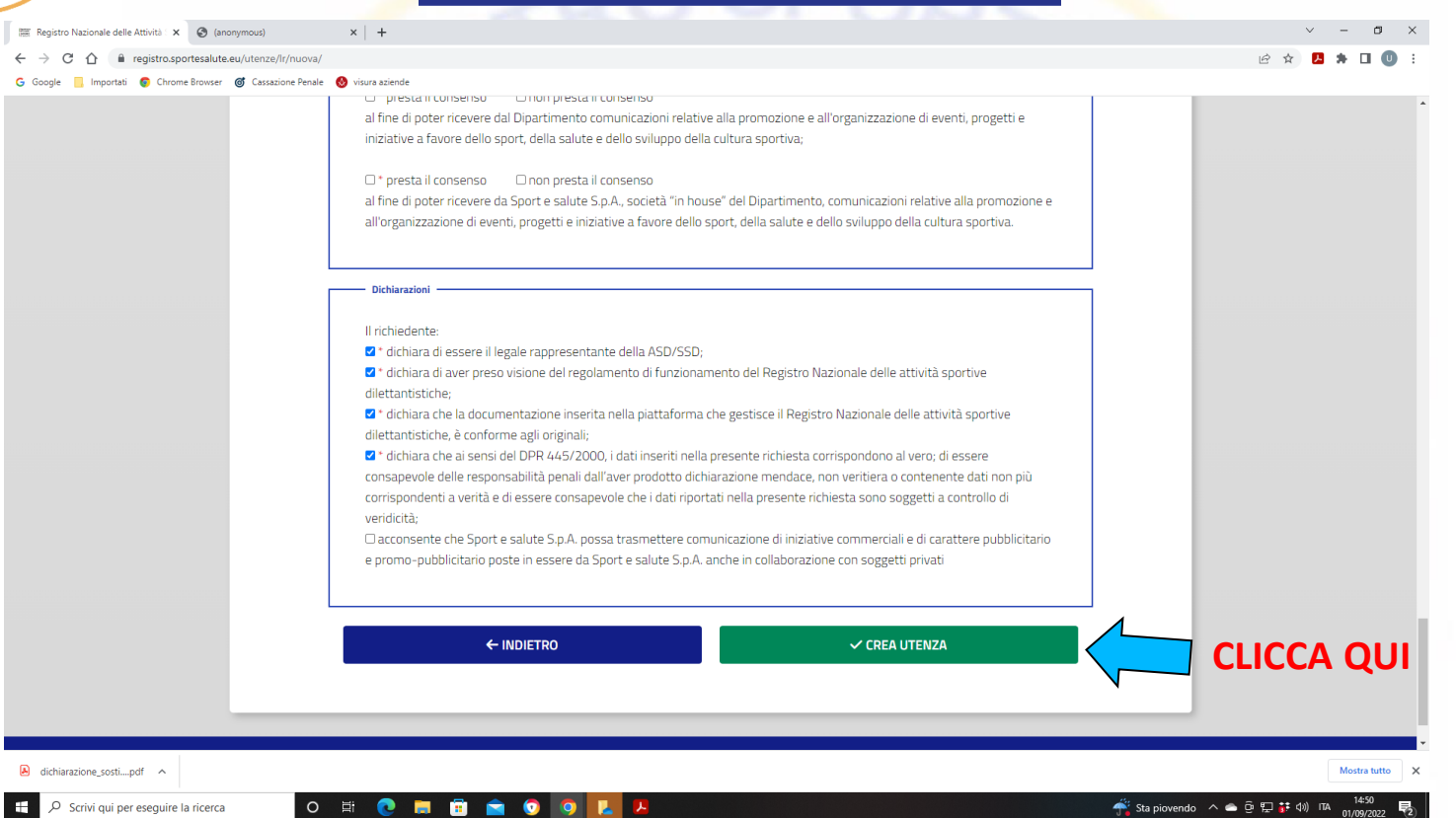

## **Occorrerà, a questo punto, cliccare su tutte le caselle per dare il Consenso Infine occorrerà premere sul pulsante CREA UTENZA**

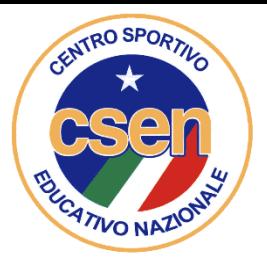

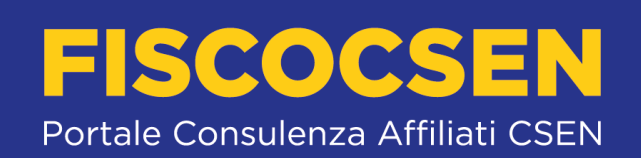

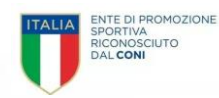

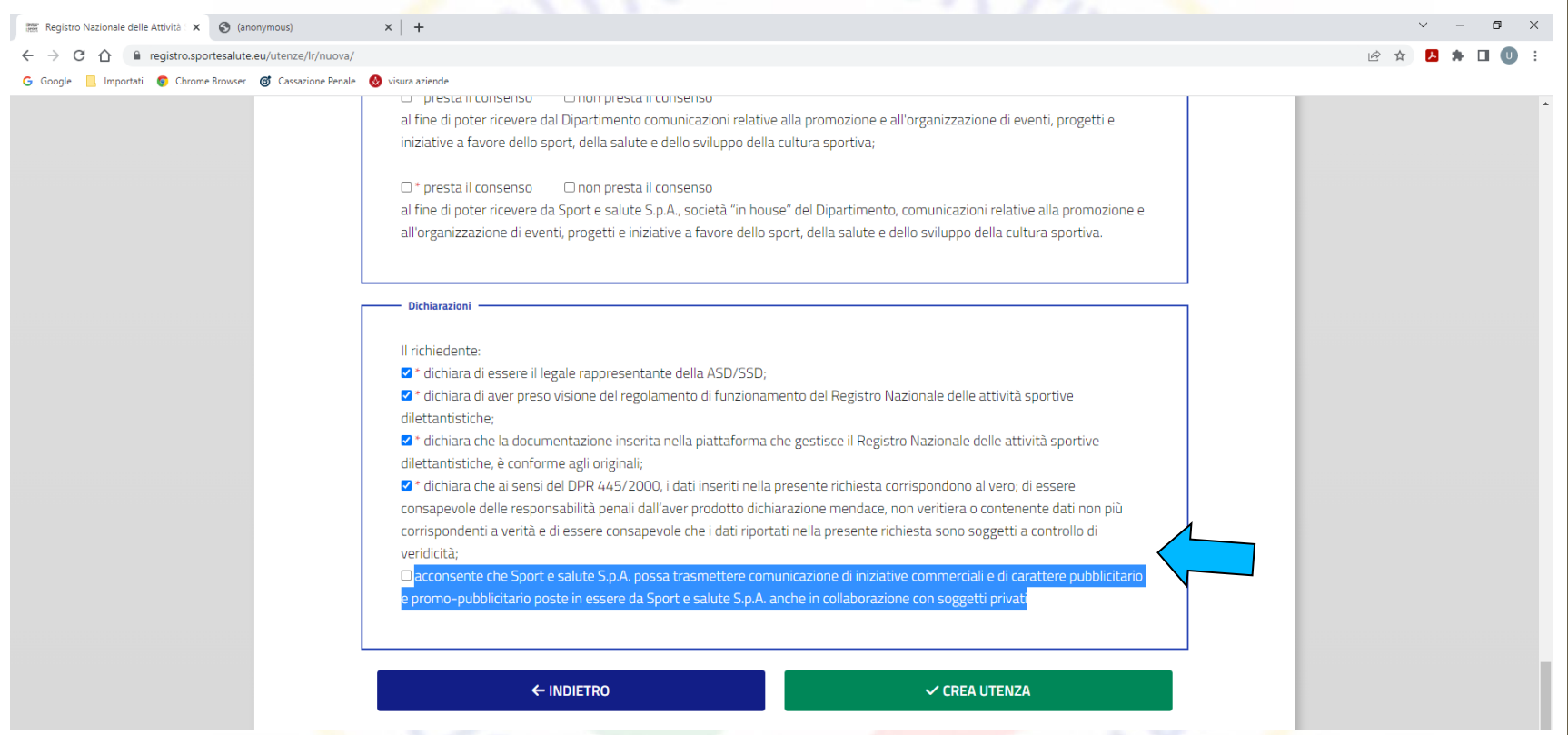

Attenzione: l'ultimo consenso, relativo al Marketing è opzionale e, quindi, è possibile non cliccarlo al fine di non ricevere comunicazioni di iniziative commerciali e di carattere pubblicitario.

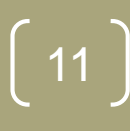

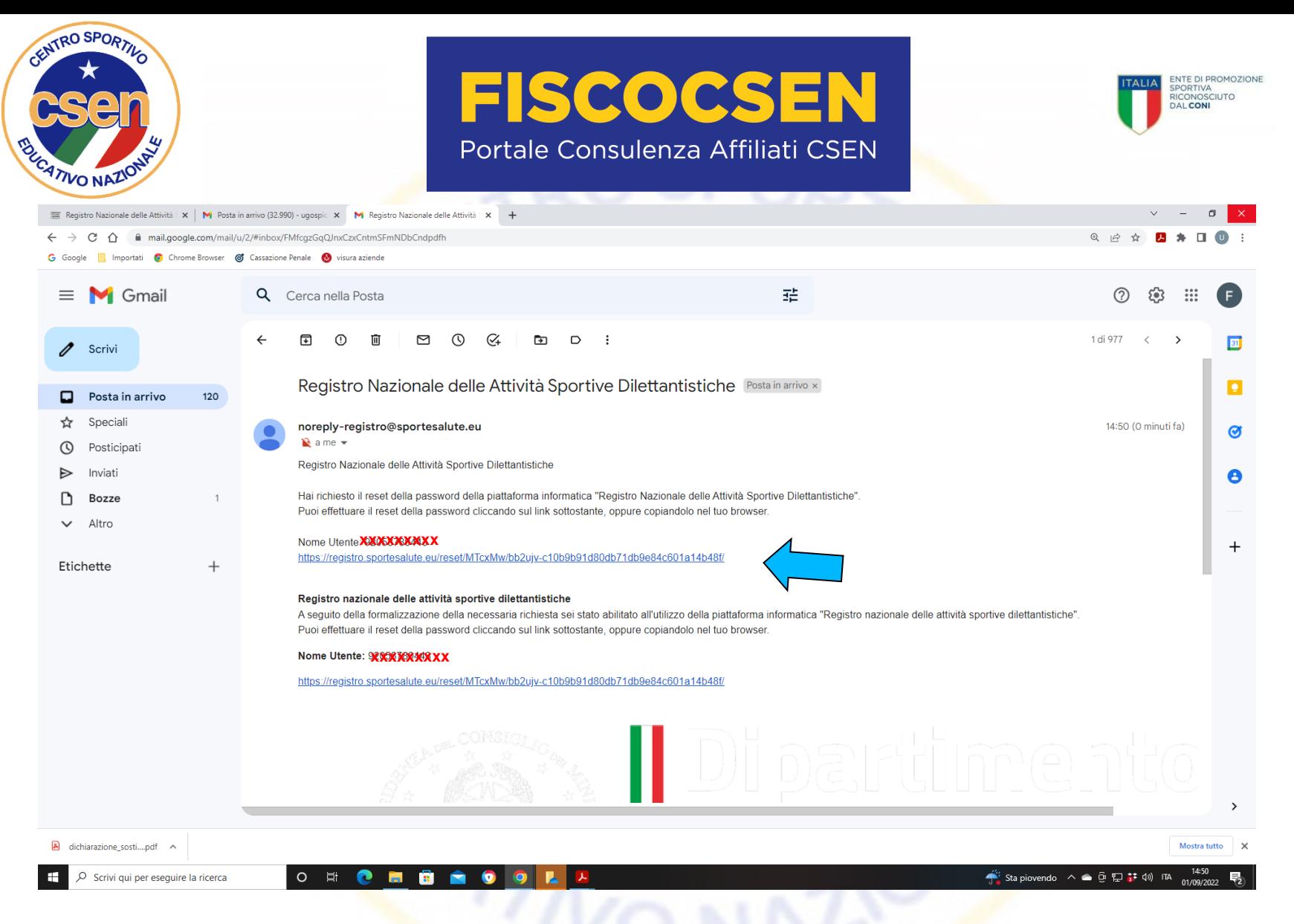

12 **Avrete ricevuto, a questo punto, una email da Sport e Salute, all'indirizzo che avete fornito in sede di registrazione; apritela e cliccate sul link che vi verrà inviato; vi apparirà una schermata in cui dovrete inserire la password**

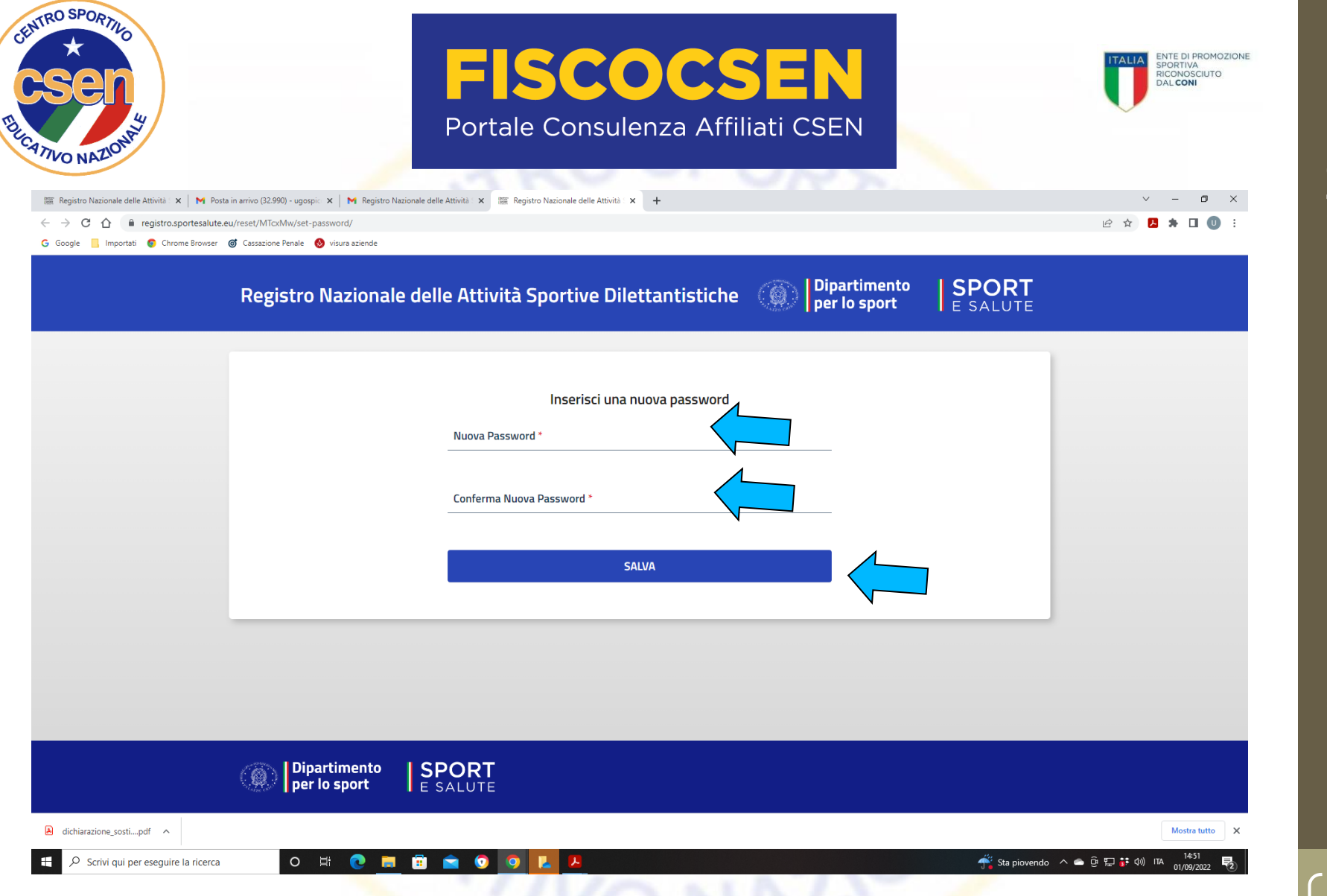

### **Inserite la nuova password (da voi scelta), confermatela e, infine, cliccate SALVA**

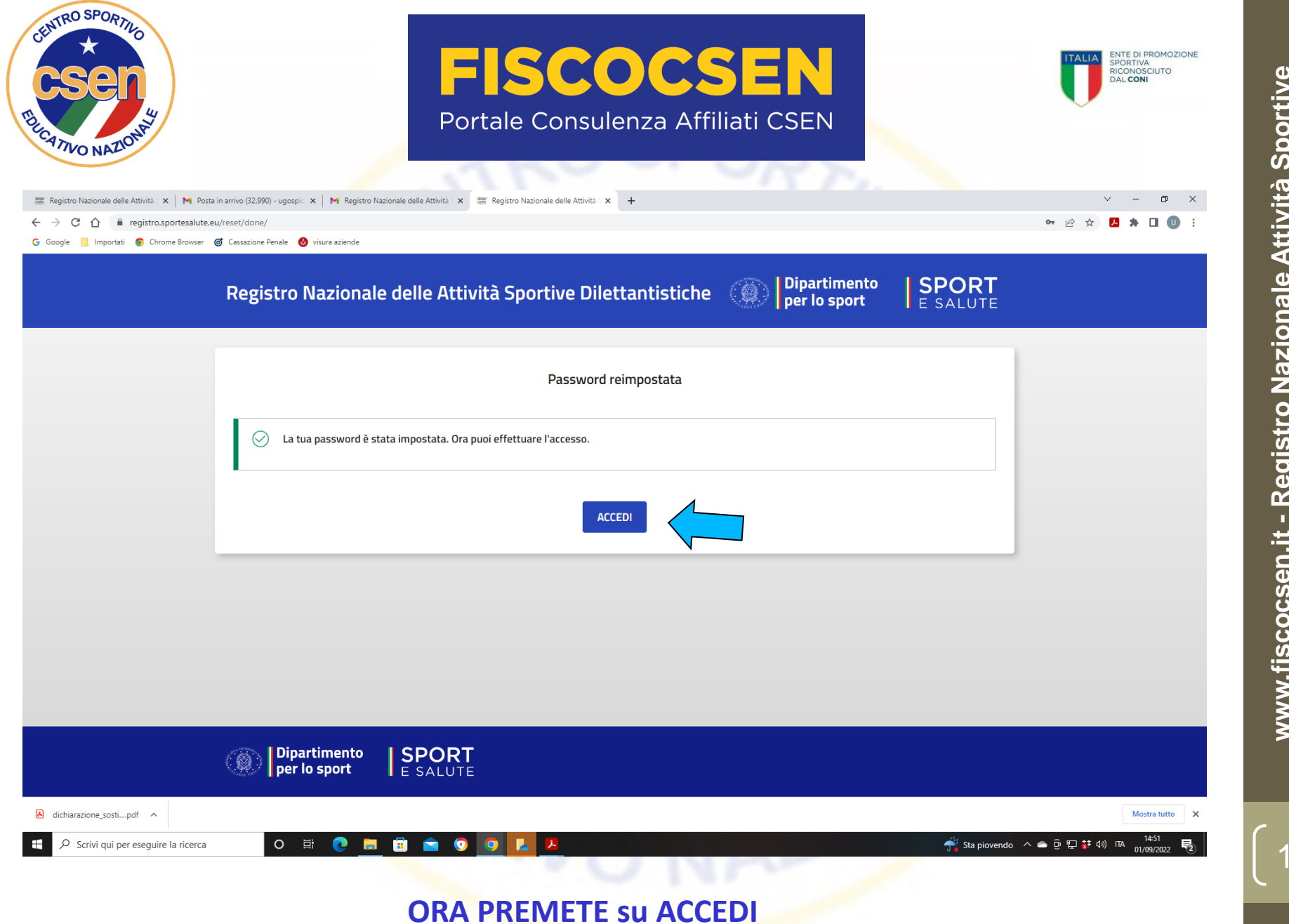

Dilettantistiche (RASD) - Manuale Pratico utilizzo piattaforma **Dilettantistiche (RASD) – Manuale Pratico utilizzo piattaformawww.fiscocsen.it - Registro Nazionale Attività Sportive**  www.fiscocsen.it - Registro Nazionale Attività Sportive

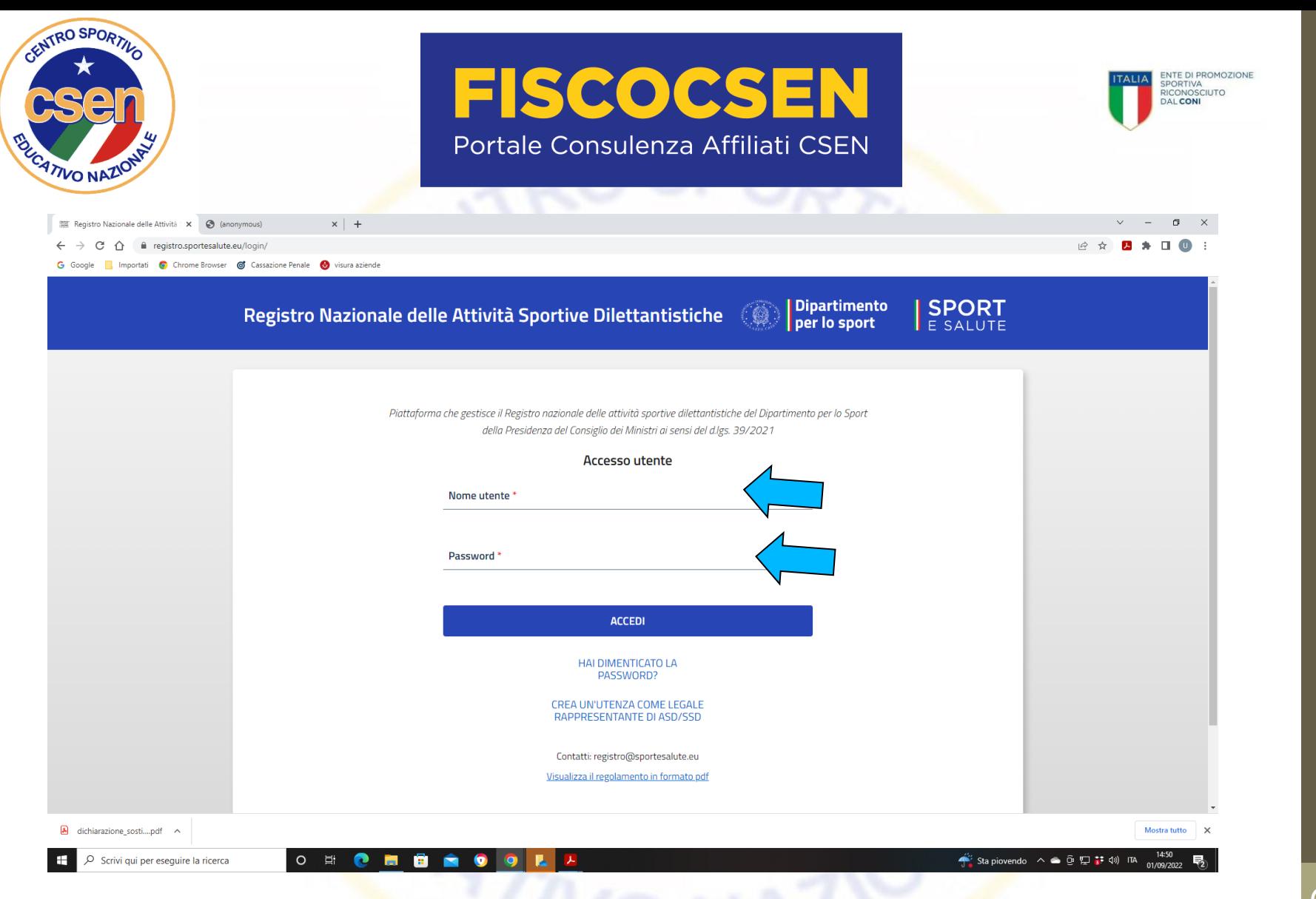

**A questo punto si aprirà questa pagina dove vi permetterà di accedere** 15 **inserendo il nome utente (codice fiscale ASD/SSD) e la password che avete salvato al passaggio precedente**

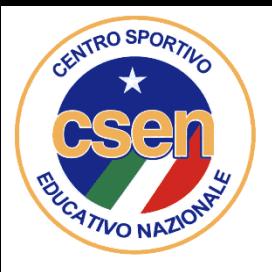

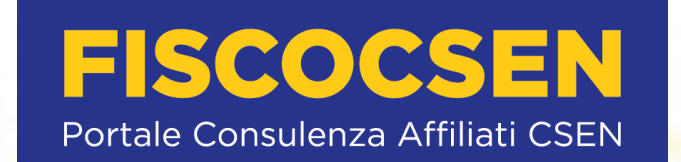

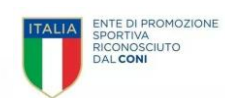

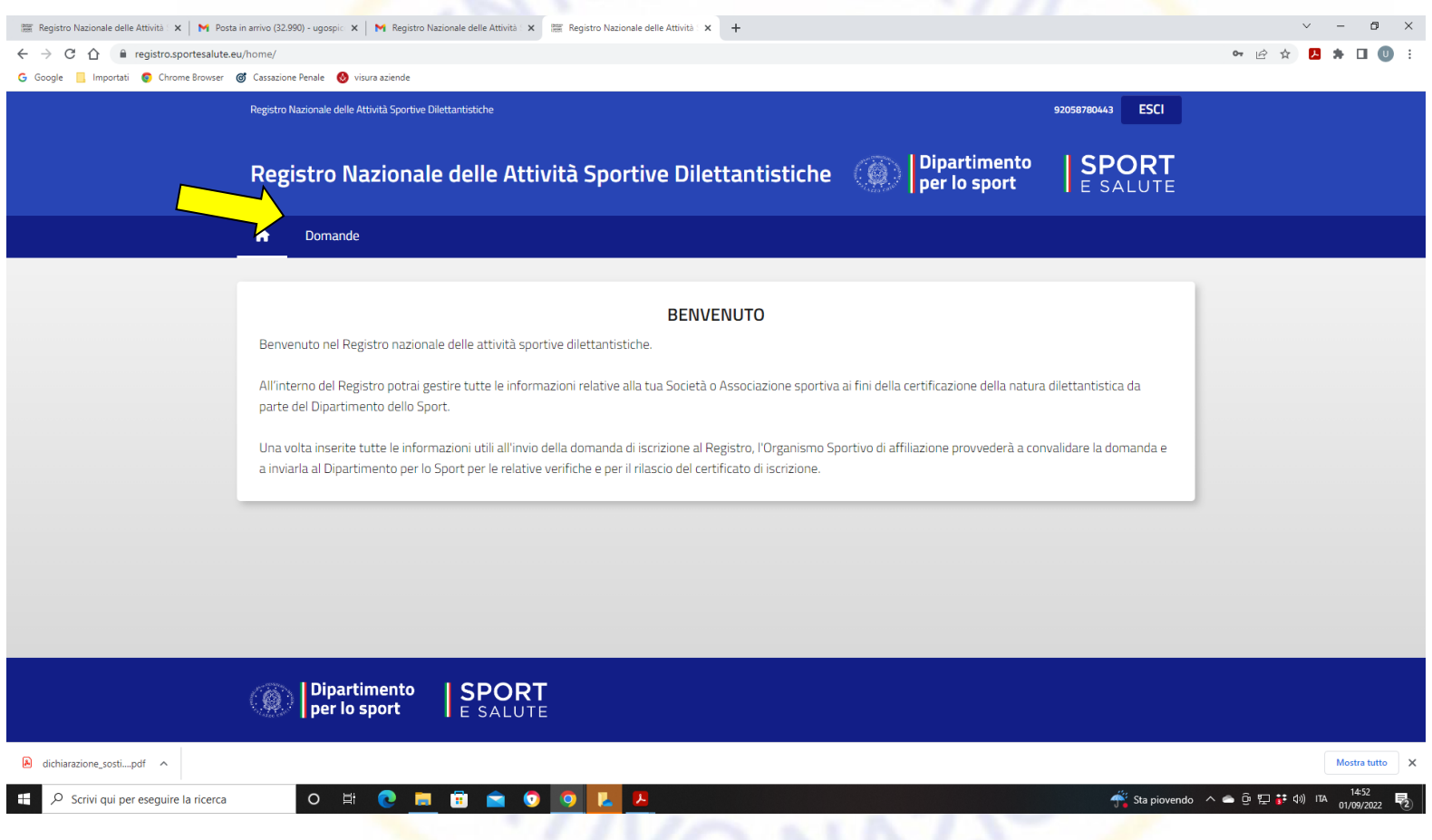

<sup>16</sup> **A questo punto vi troverete nel Registro Nazionale delle Attività Sportive Dilettantistiche Cliccare su Domande**

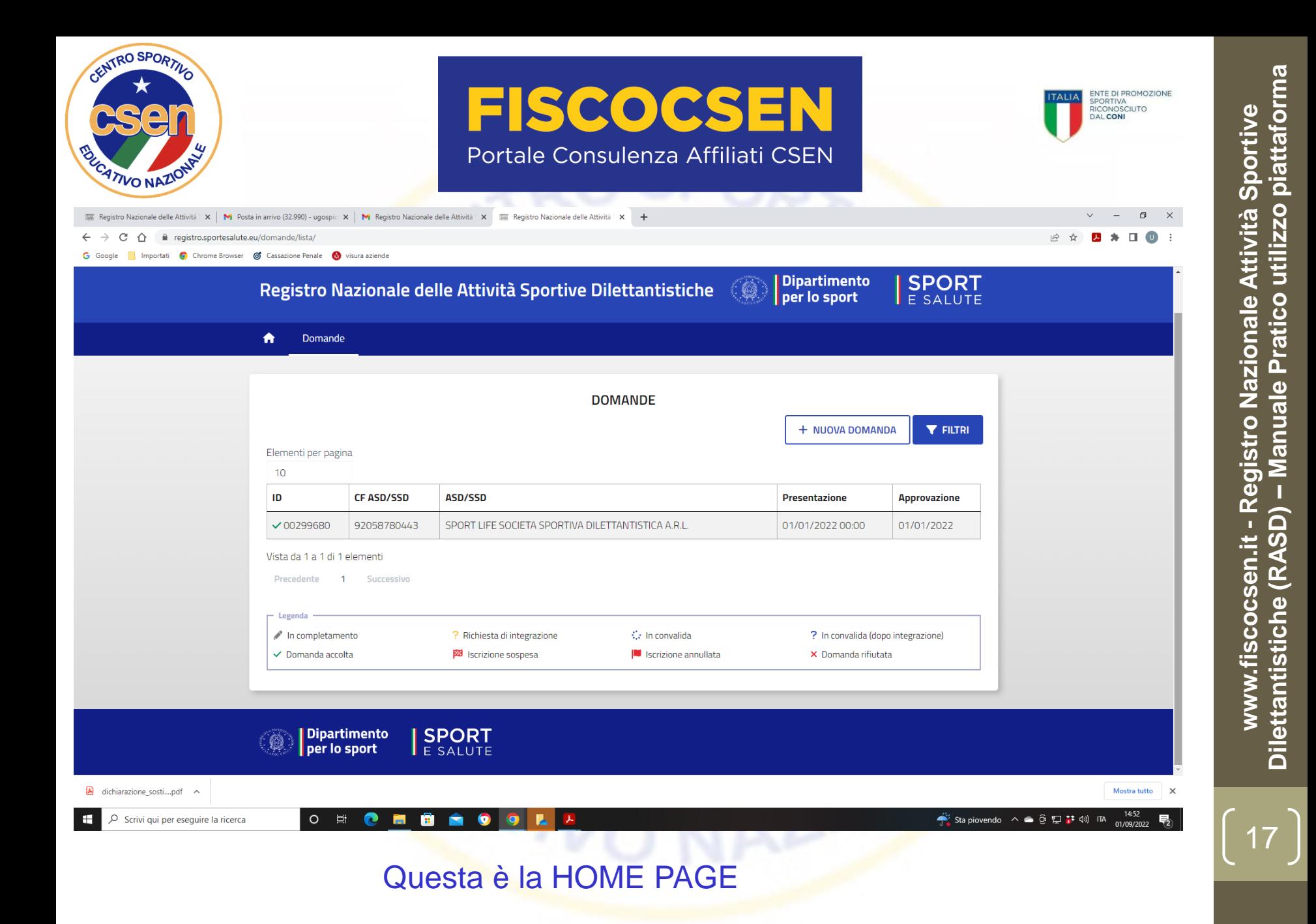

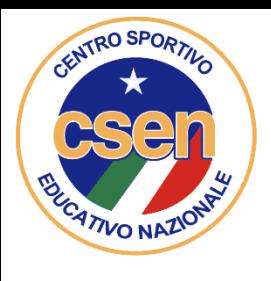

registro.sportesalute.eu/home/

Registro Nazionale delle Attività Sportive Dilettantistiche

### Registro Nazionale delle Attività Sportive **Dilettantistiche**

**Domande** 

Regolamento e norme

**FAQ** Guide utente

### **CLICCA QUI**

#### **BENVENUTO**

**FISCOCSEN** 

Portale Consulenza Affiliati CSEN

Benvenuto nel Registro nazionale delle attività sportive dilettantistiche.

All'interno del Registro potrai gestire tutte le informazioni relative alla tua Società o Associazione sportiva ai fini della certificazione della natura dilettantistica da parte del Dipartimento dello Sport.

Una volta inserite tutte le informazioni utili all'invio della domanda di iscrizione al Registro, l'Organismo Sportivo di affiliazione provvederà a convalidare la domanda e a inviarla al Dipartimento per lo Sport per le relative verifiche e per il rilascio del certificato di iscrizione.

<sup>18</sup> **Accederete a questa HOME PAGE di BENVENUTO Cliccate su DOMANDE**

ENTE DI PROMOZIONE<br>SPORTIVA RICONOSCIUTO

**ESCI** 

**SPORT** 

97104840794

**Dipartimento** 

per lo sport

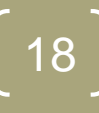

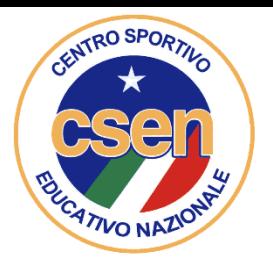

registro.sportesalute.eu/domande/lista/

Registro Nazionale delle Attività Sportive Dilettantistiche

### Registro Nazionale delle Attività Sportive **Dilettantistiche**

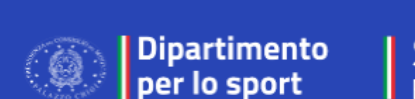

**SPORT** 

ENTE DI PROMOZIONE<br>SPORTIVA RICONOSCIUTO

 $\overrightarrow{P}$ 

**ESCI** 

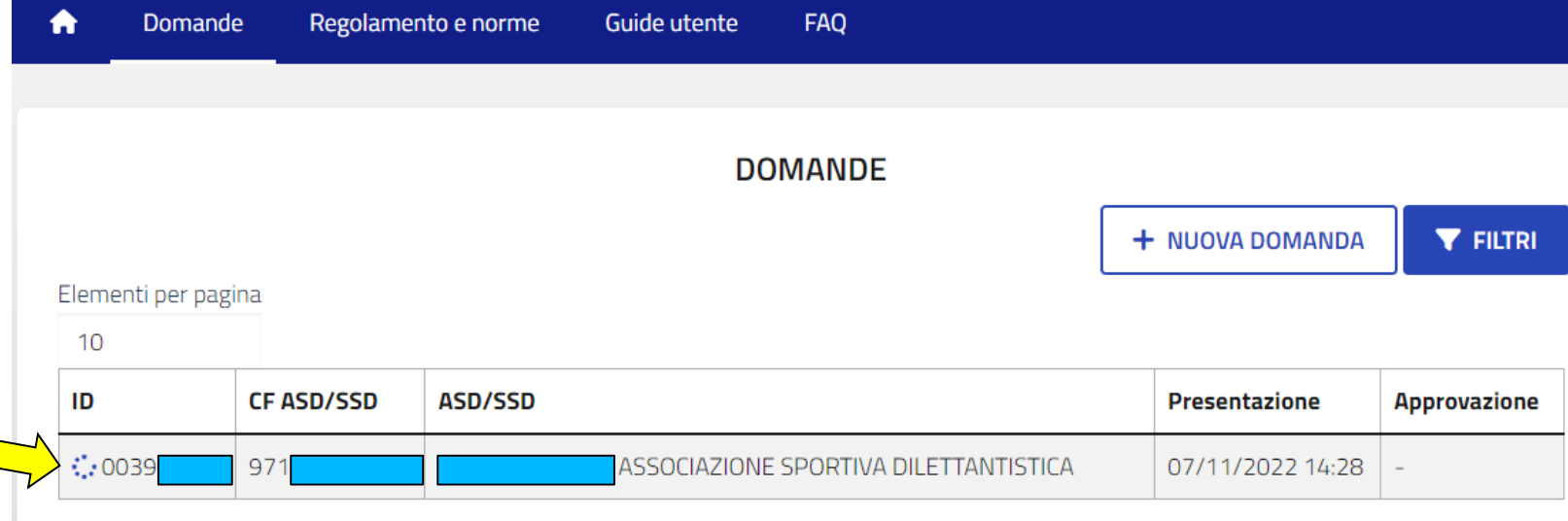

**FISCOCSEN** 

Portale Consulenza Affiliati CSEN

Vista da 1 a 1 di 1 elementi

**Si aprirà una schermata ove vengono riportati i dati della ASD/SSD con un simbolo** 19 **alla sinistra del numero ID della domanda; tale simbolo è relativo allo stato della domanda stessa (nel caso portato ad esempio il simbolo è quello di domanda** in convalida)

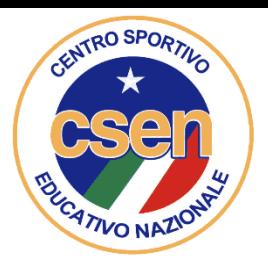

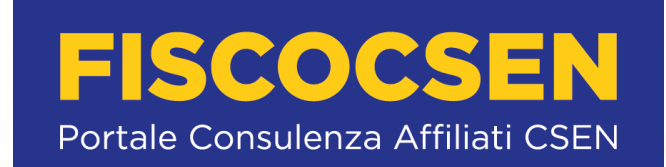

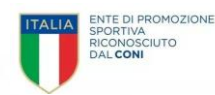

#### registro.sportesalute.eu/domande/lista/  $10<sup>1</sup>$ ID **CF ASD/SSD ASD/SSD Presentazione Approvazione** €50039 971 ASSOCIAZIONE SPORTIVA DII ETTANTISTICA 07/11/2022 14:28  $\overline{a}$ Vista da 1 a 1 di 1 elementi Precedente **Successivo**  $\mathbf{1}$ Legenda ¢. In completamento ? Richiesta di integrazione (dopo In convalida ? Richiesta di integrazione *istruttorial* ? Integrazioni inviate C: Integrazioni inviate (dopo Presa in carico da un operatore Presa in carico da un operatore istruttoria) (dopo istruttoria) Serizione sospesa **Serizione annullata** Convalidata in istruttoria ← Domanda accolta X Domanda rifiutata

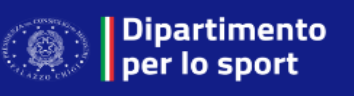

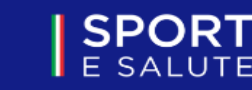

**in calce è presente una legenda di simboli per conoscere lo stato: es. il simbolo nell'esempio** 20 **significa «in convalida»; invece ? vuole indicare che è in corso una richiesta di integrazione oppure una richiesta di integrazione dopo istruttoria.**

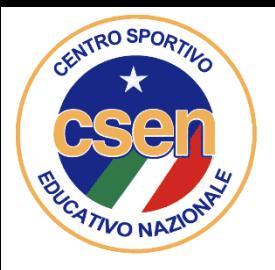

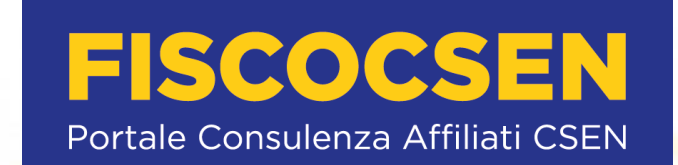

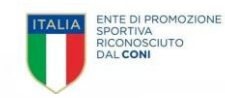

registro.sportesalute.eu/domande/lista/

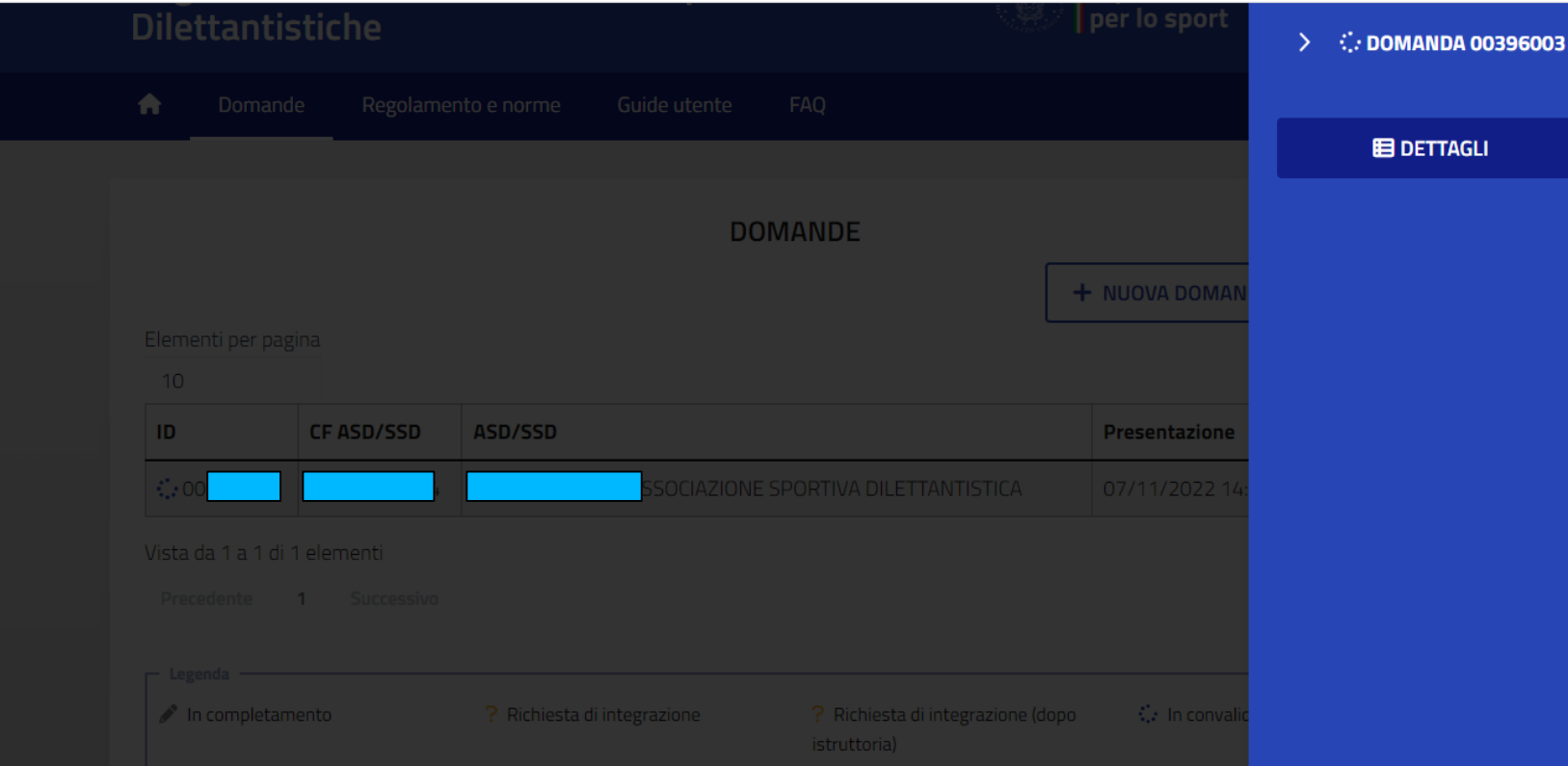

**Cliccando sul codice ID oppure sul CF ASD/SSD ovvero sulla denominazione della stessa si aprirà sulla destra un riquadro blu ove viene riportato il numero della domanda, la casella dettagli e, qualora si sia superata la fase della convalida, apparirà sotto, o il riquadro stampa certificato se la domanda è in regola ed è stata accettata, oppure il riquadro invia integrazioni che consente, dopo l'immissione delle integrazioni richieste di rinviare la domanda per l'accettazione.**

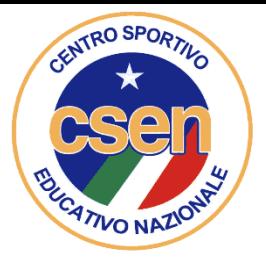

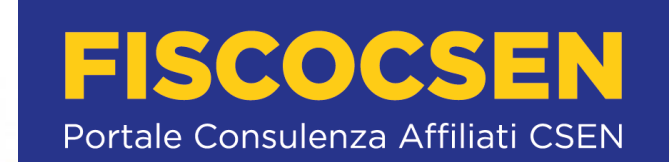

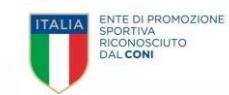

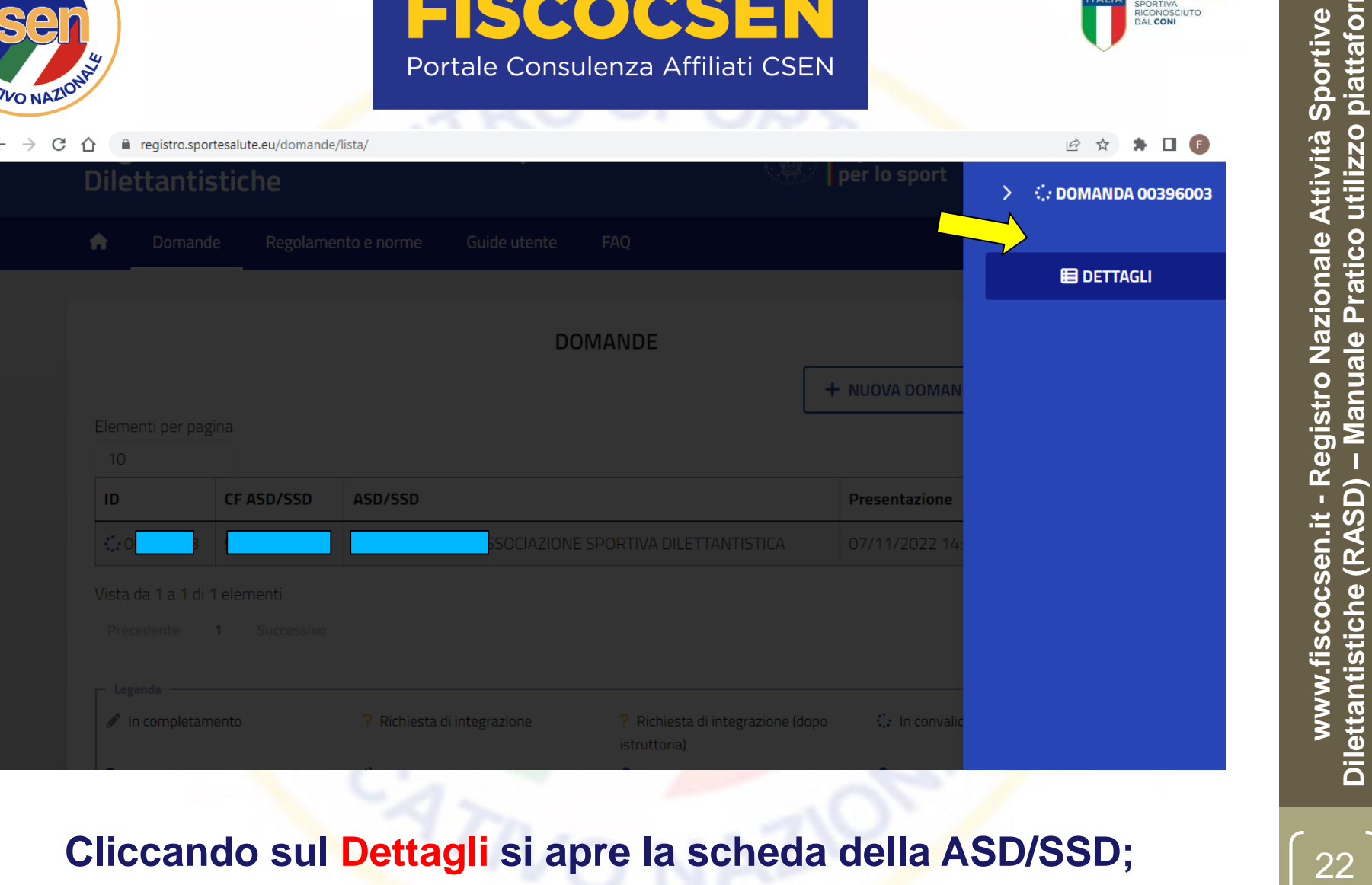

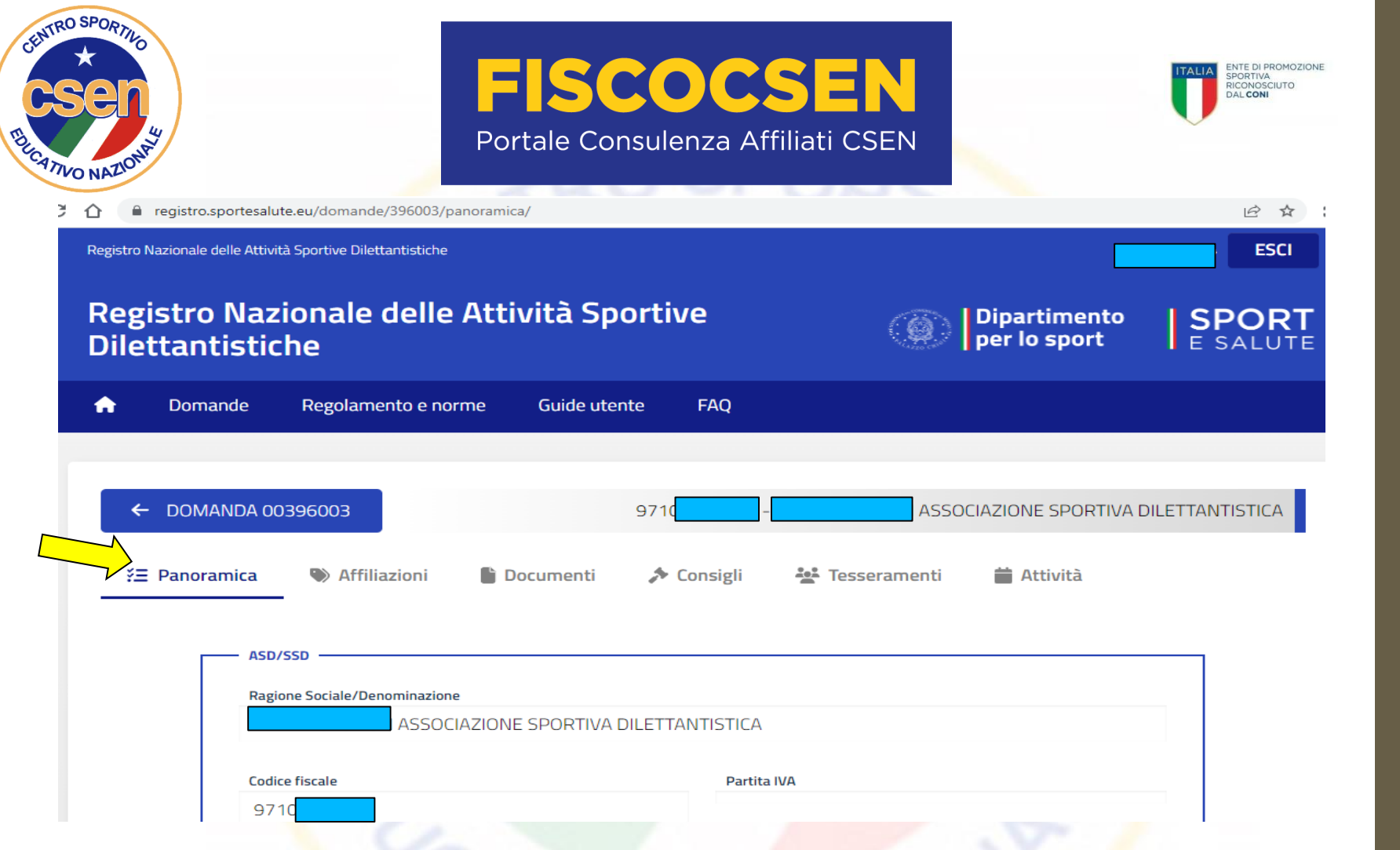

**in tale scheda è presente innanzitutto una "panoramica" che riporta tutti i dati generali della ASD/SSD, scorrendo fino in fondo alla pagina………………………….**

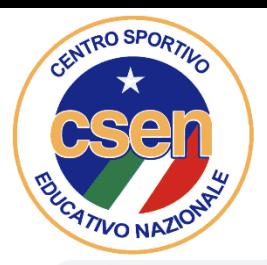

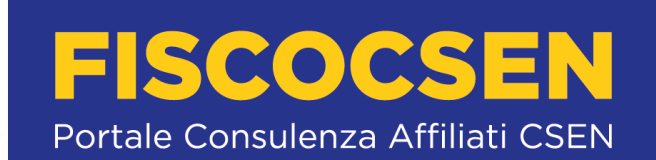

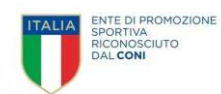

registro.sportesalute.eu/domande/396003/panoramica/

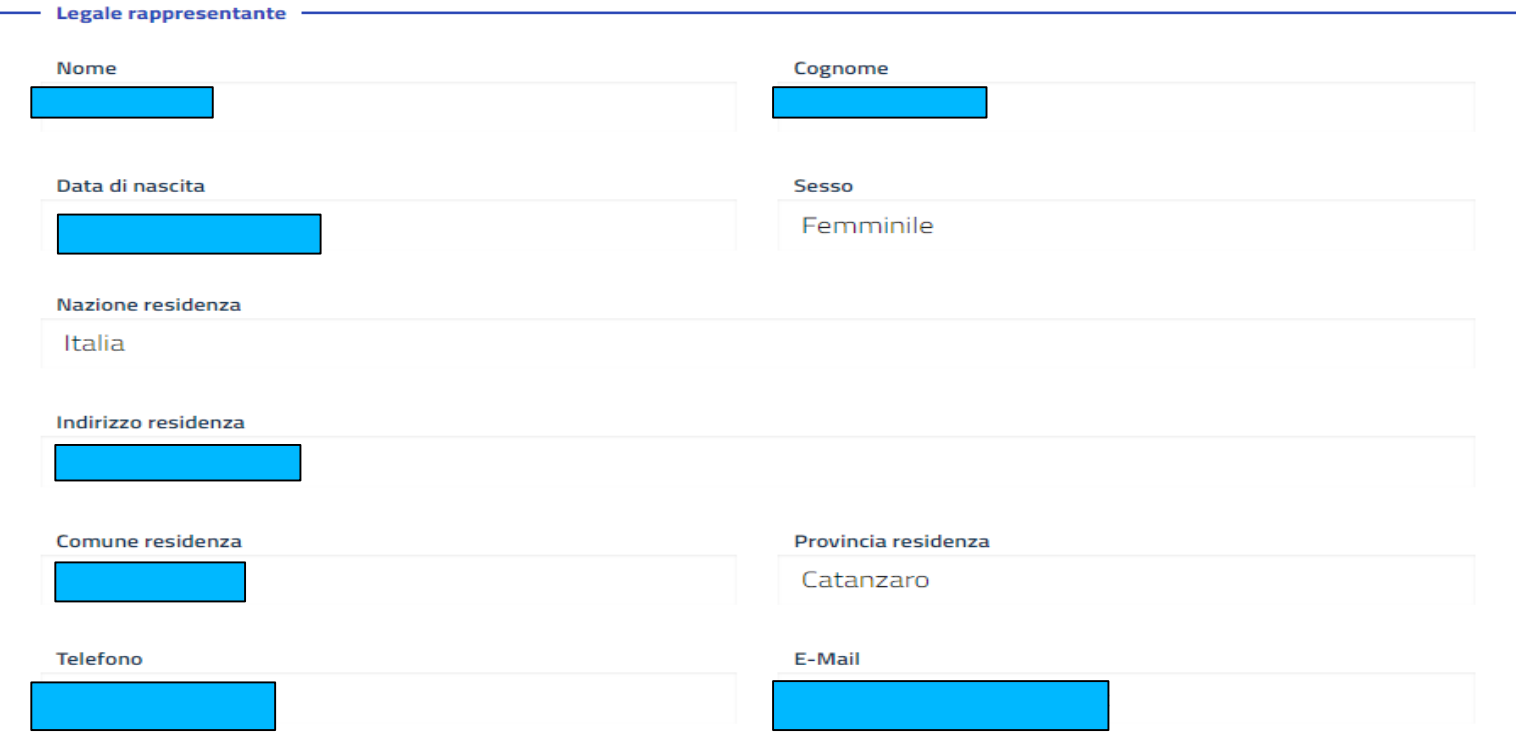

**troviamo i dati del legale rappresentante**  $\int_{24}$ 

**Scorrendo ancora troviamo ……………………………………**

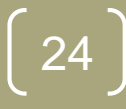

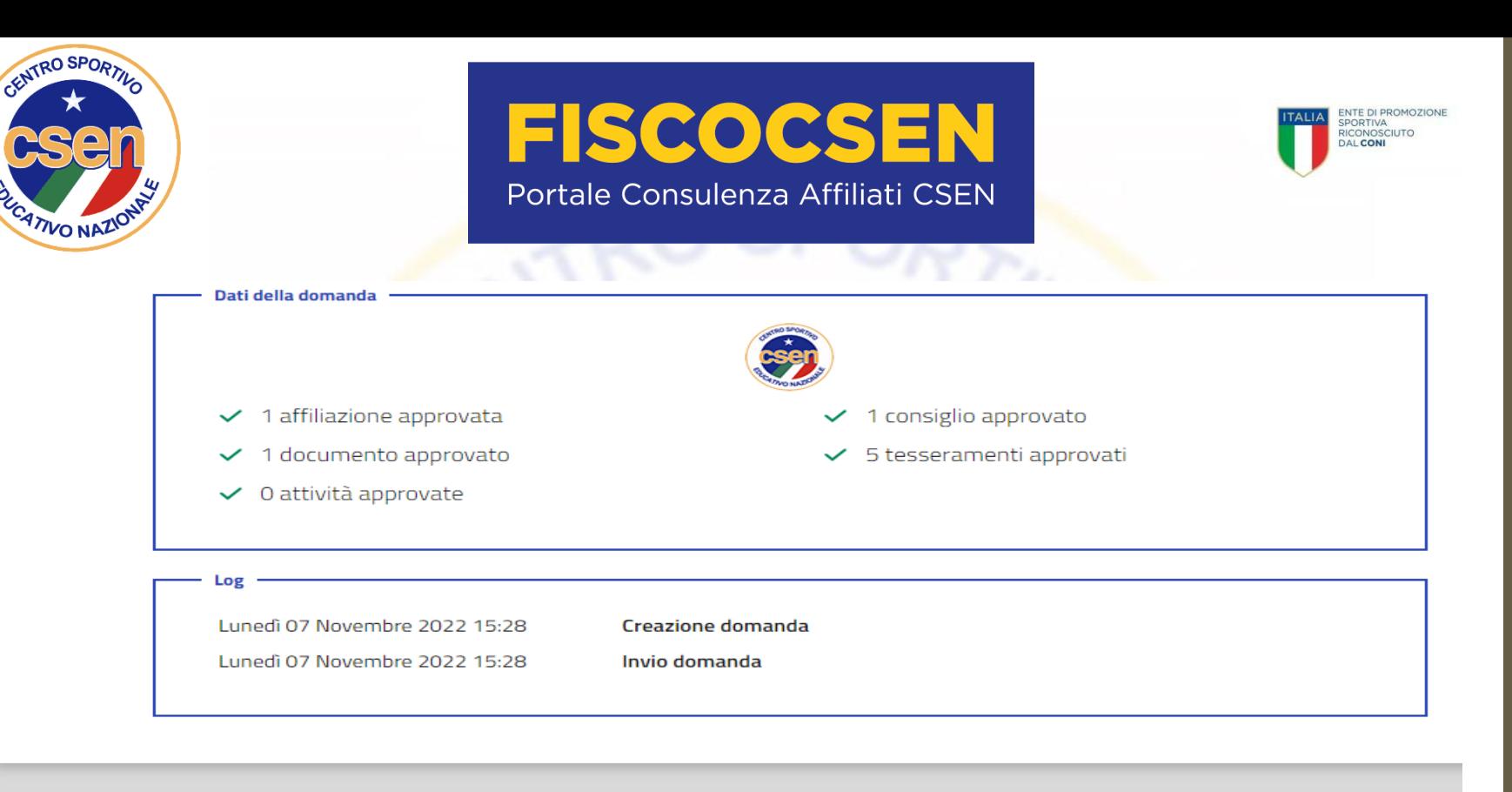

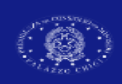

Dipartimento<br>per lo sport **SPORT** 

**scorrendo fino in fondo alla pagina, troviamo il quadro relativo ai «Dati della Domanda» ed infine il riquadro "log" ove sono presenti i riferimenti relativi alla creazione ed all'invio della domanda, alla eventuale richiesta di integrazione ed al suo rinvio ed eventuali operazioni successive.** Nello spazio relativo alla eventuale **richiesta di integrazioni** sono riportate tutte le richieste a cui bisogna ottemperare per poter procedere all'iscrizione. In fondo è presente un tasto blu denominato **"invia integrazioni"** sul quale bisognerà cliccare una volta colmate le richieste.

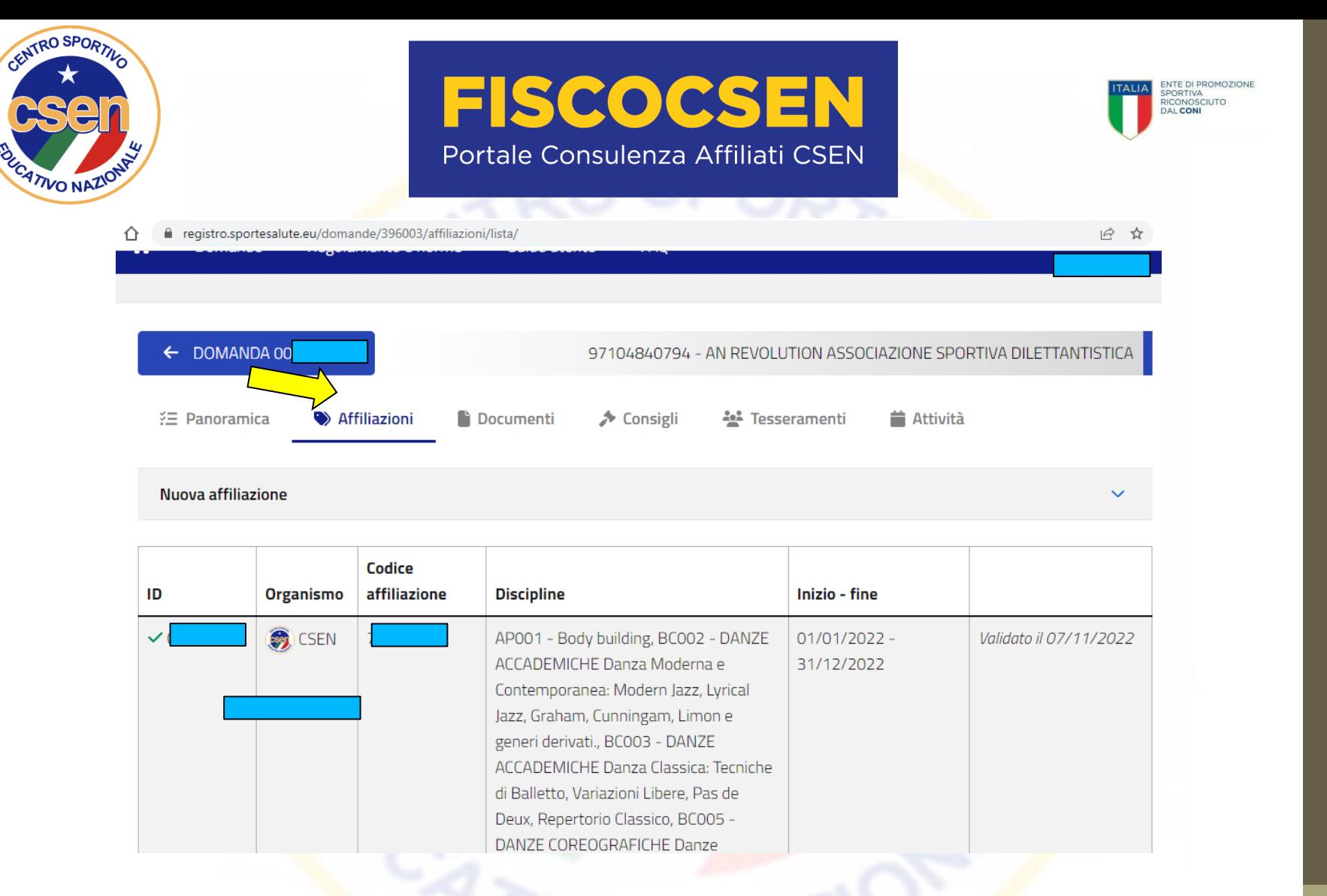

<sup>26</sup> **Accanto a "panoramica" è riportata la sezione "affiliazioni" ove sono riportati tutti i dati relativi alle affiliazioni in essere per il sodalizio con la relative discipline sportive.**

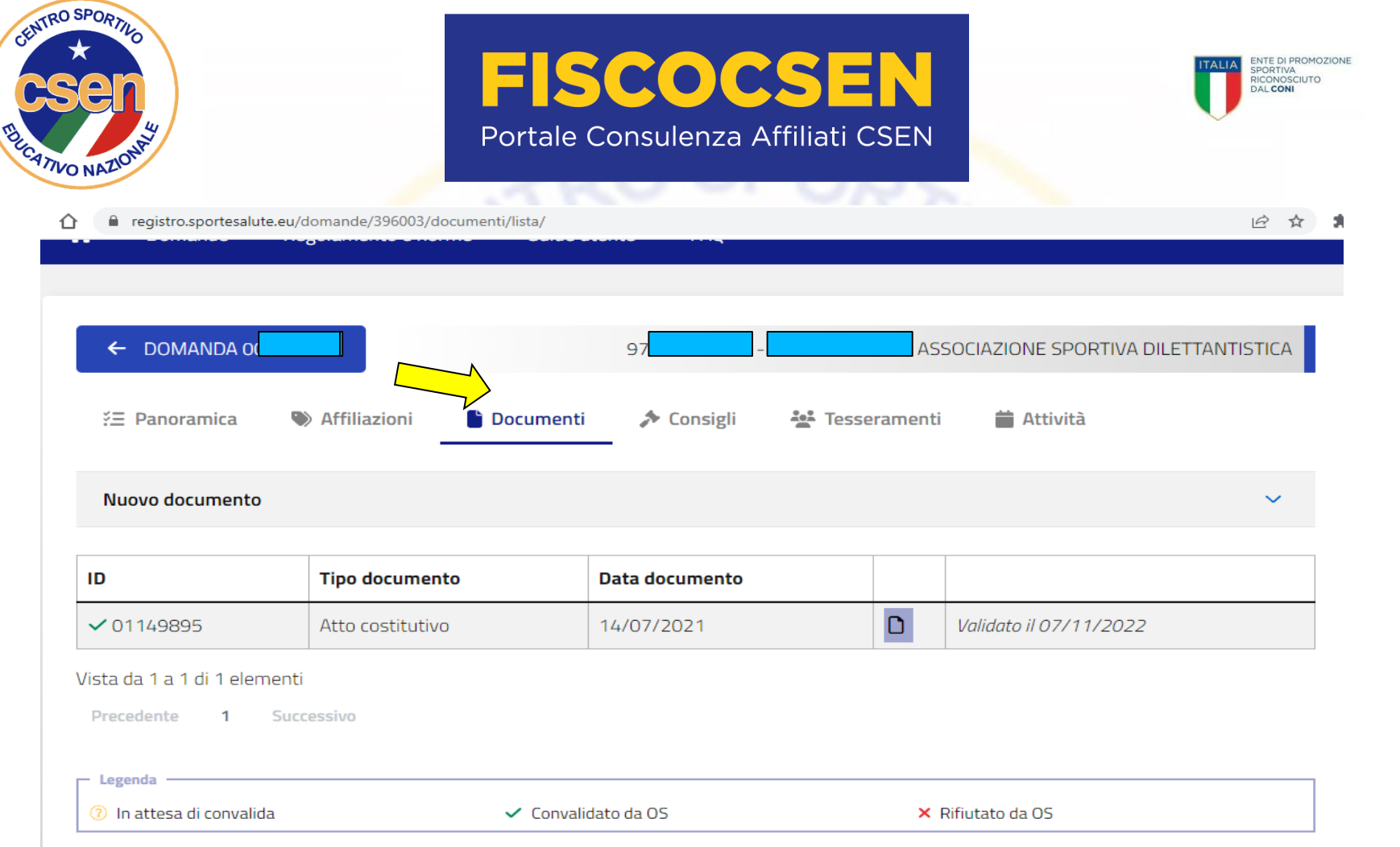

Successivamente la sezione "documenti", dove **sono presenti tutti i documenti della ASD/SSD.**

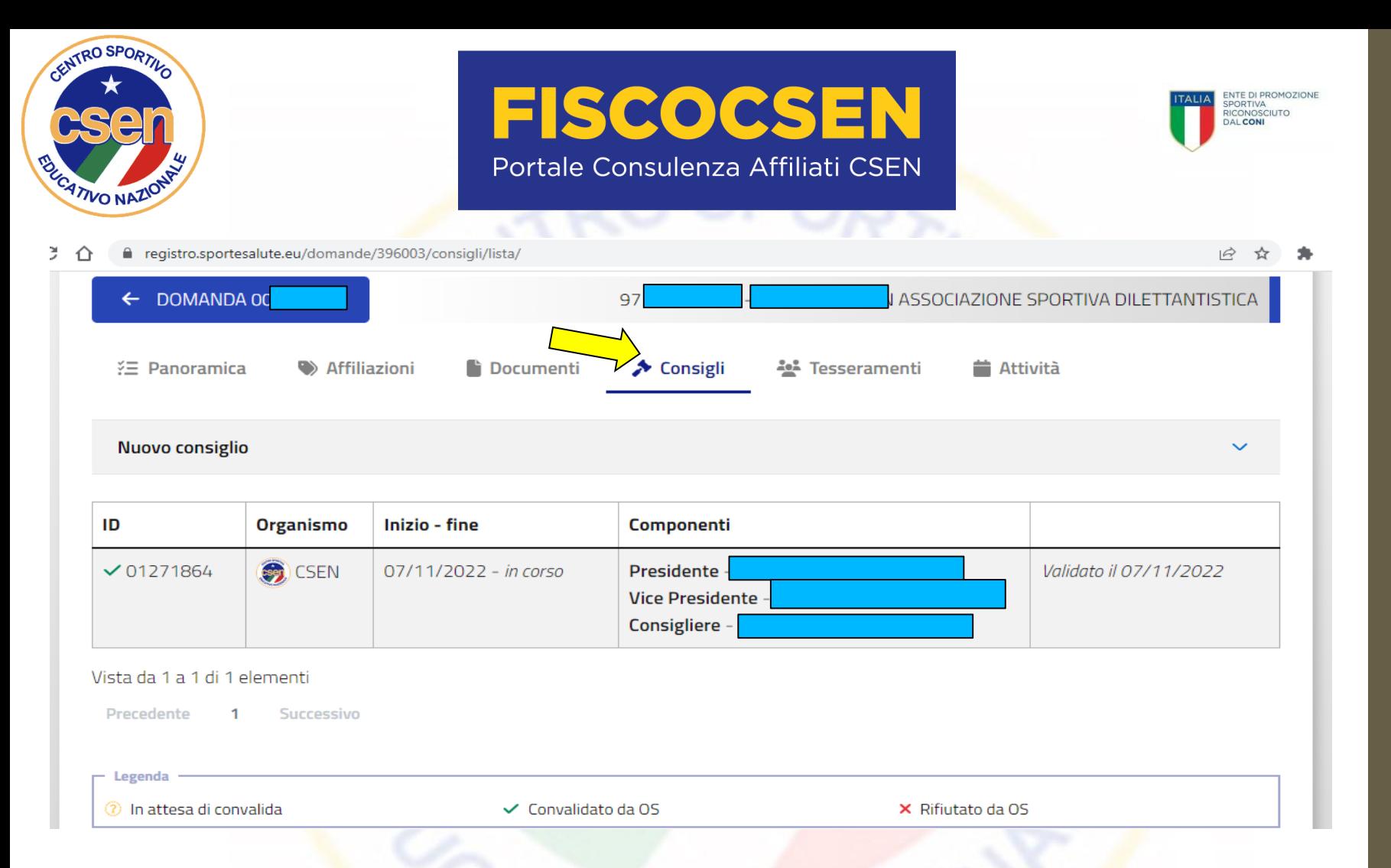

## **Poi la sezione "consigli" ove sono riportati tutti i dati relativi ai componenti del Consiglio Direttivo trasmessi da ciascun organismo affiliante;**

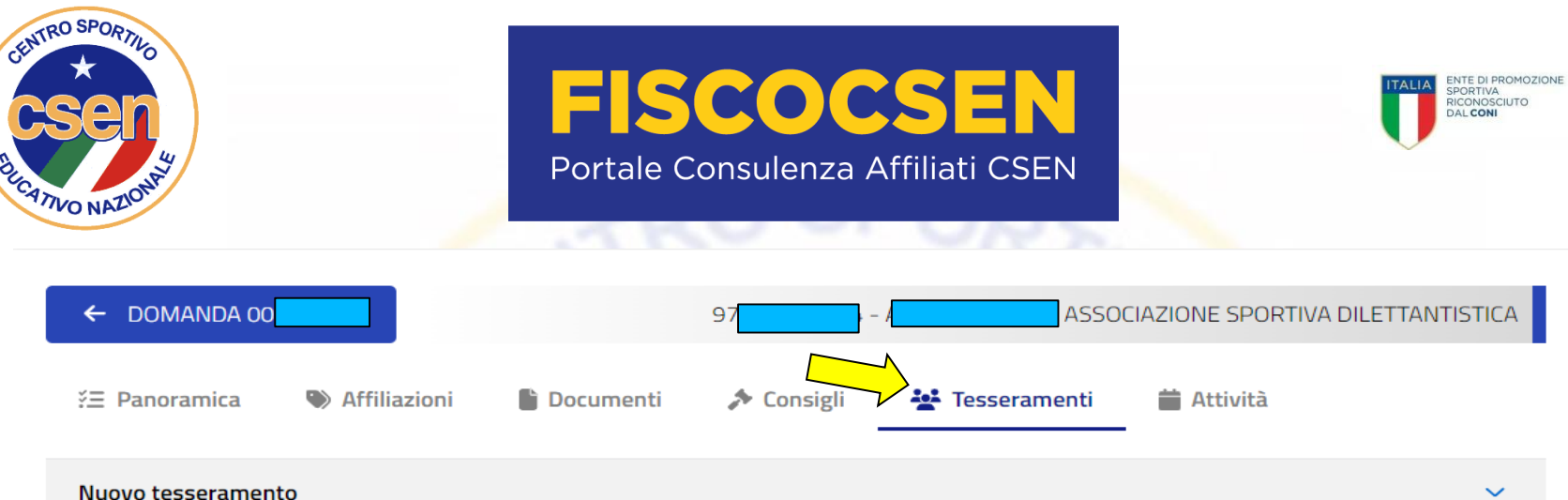

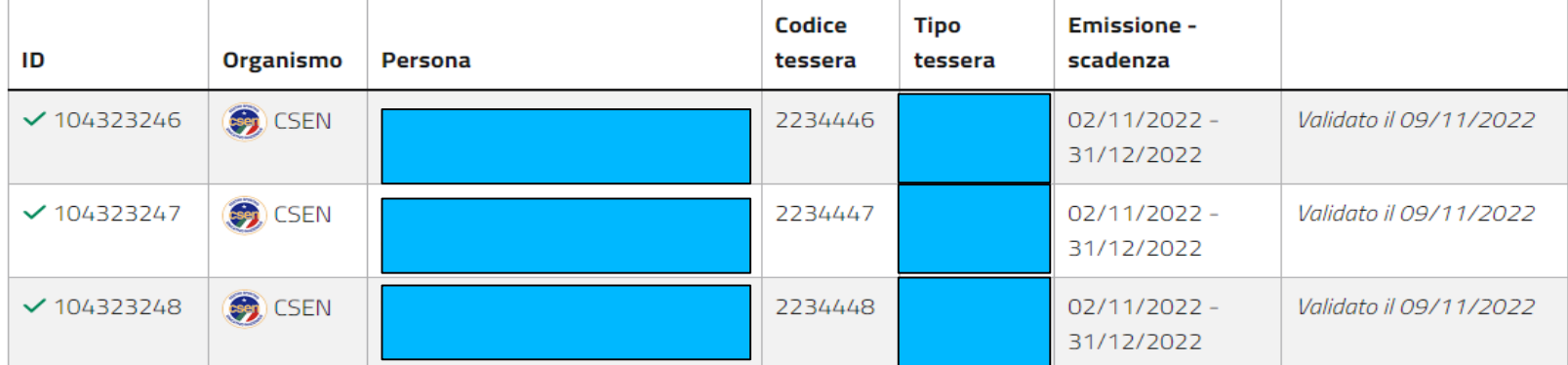

**A seguire la sezione relativa ai "tesseramenti" che riporta i tesseramenti in essere con gli organismi sportivi affilianti;** 

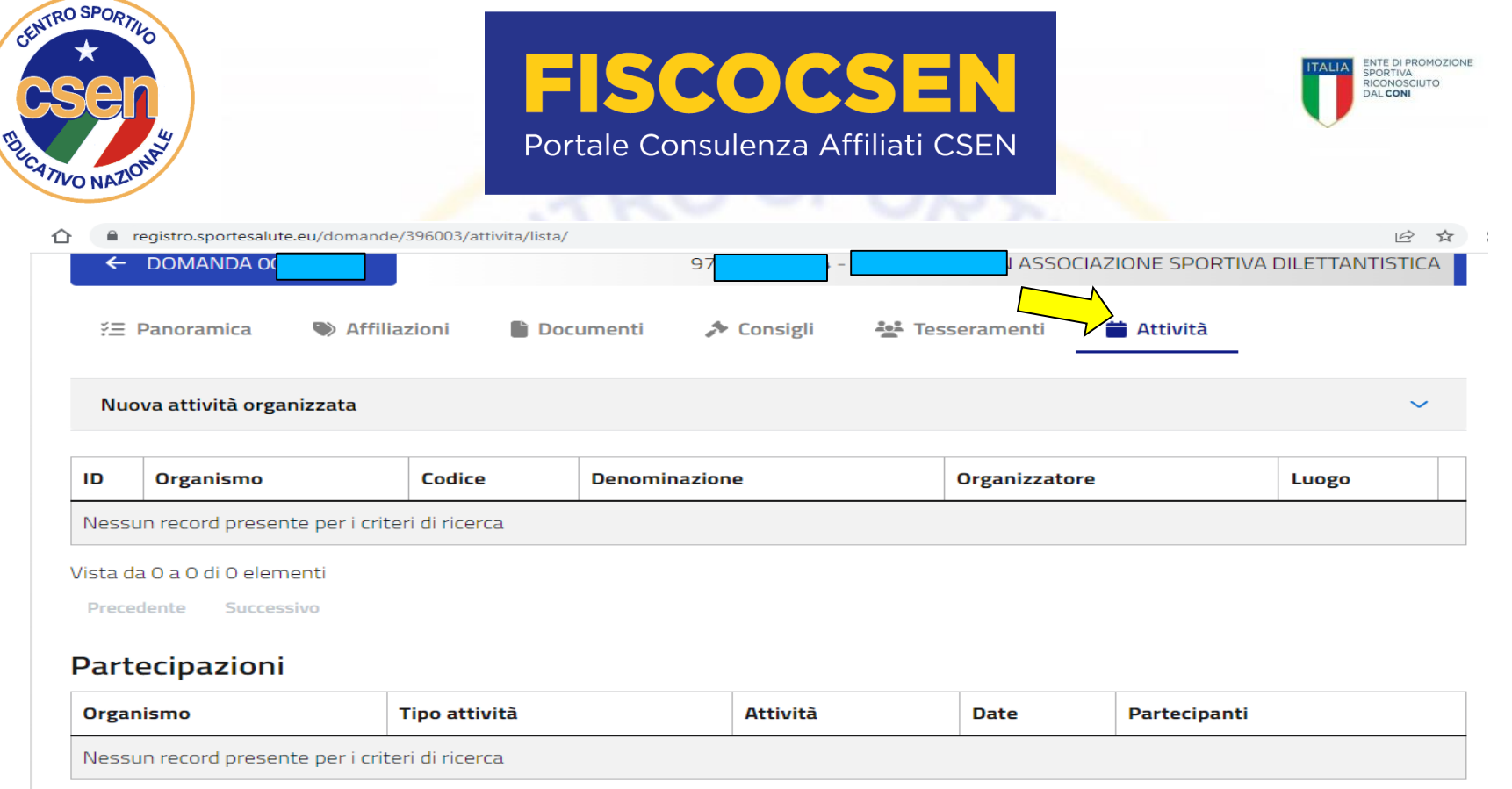

Vista da 0 a 0 di 0 elementi

Precedente Successivo

**Infine la sezione "attività" dove saranno presenti le attività migrate e quelle inviate dall'organismo affiliante, ma sarà altresì presente la possibilità di inserire qualsivoglia attività, che sarà poi convalidata dall'organismo affiliante indicato. Nelle pagine successive alleghiamo breve guida per l'inserimento delle attività.**

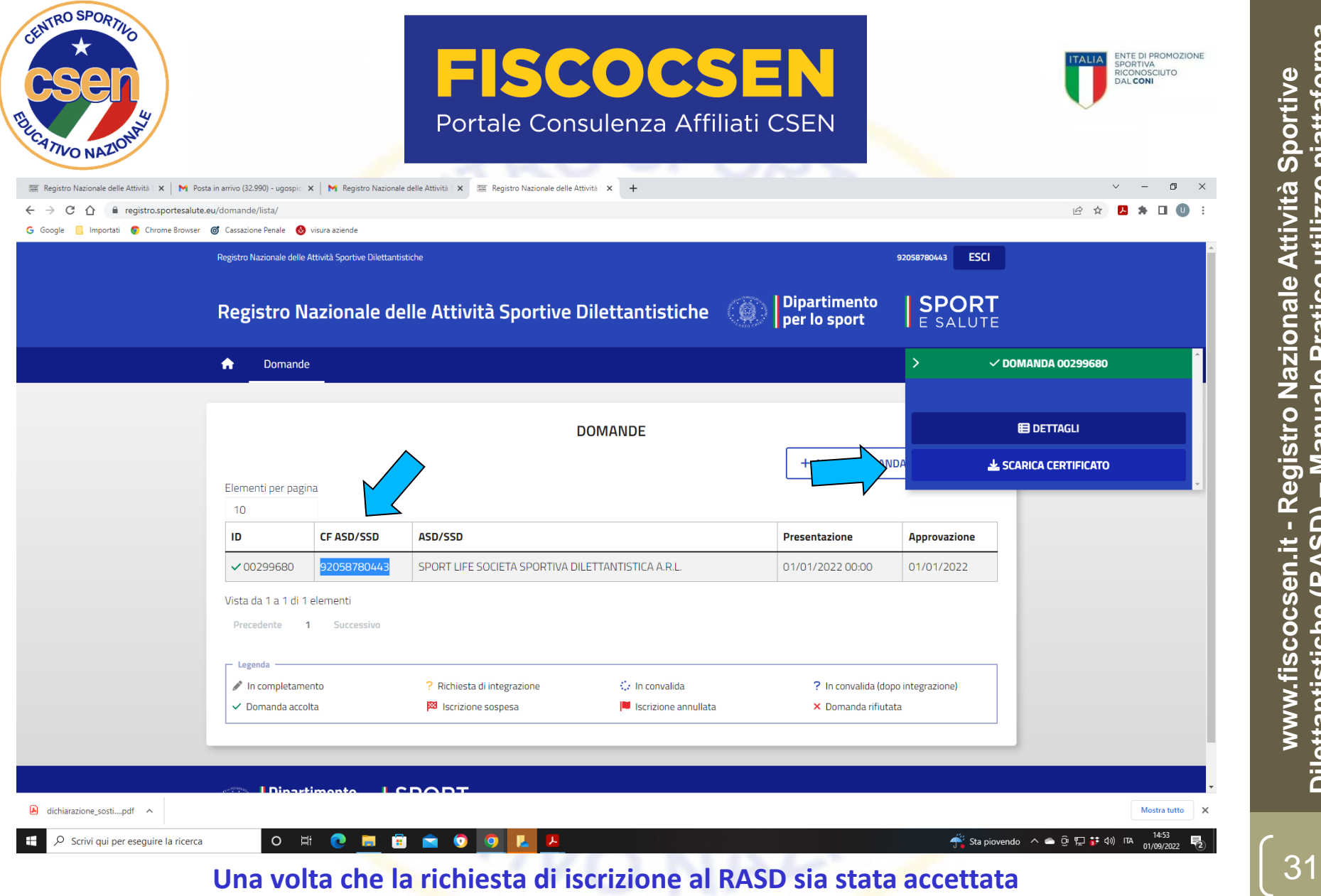

**Cliccate sul Codice Fiscale dell'ASD/SSD oppure su ID o sulla denominazione ASD/SSD; vi apparirà una schermata in alto a destra, quindi, cliccate su SCARICA CERTIFICATO**

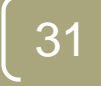

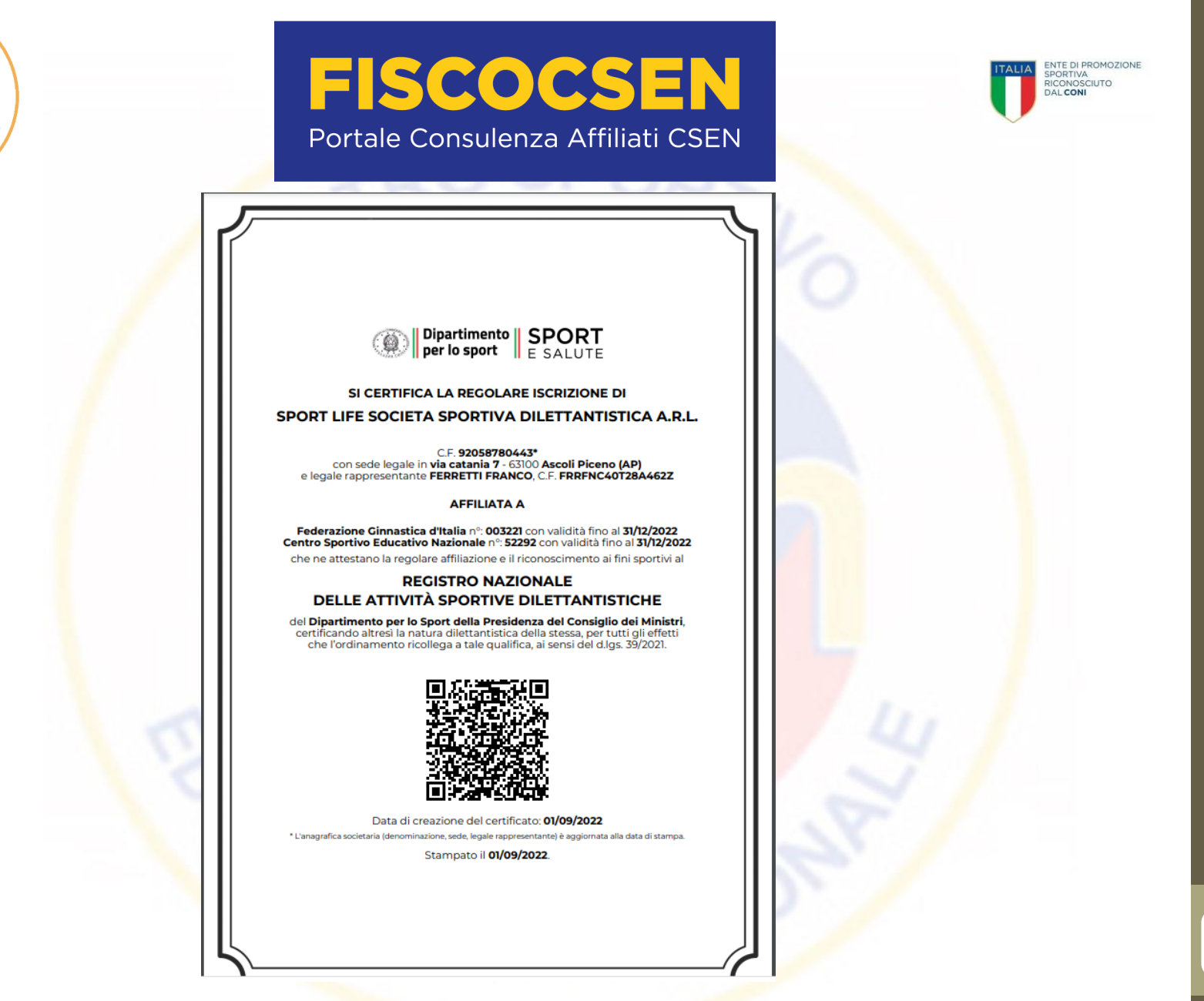

CENTRO SPORTIVO

CATIVO NAZIO

**A questo punto potrete scaricare il certificato di iscrizione al REGISTRO dotato di QR code**

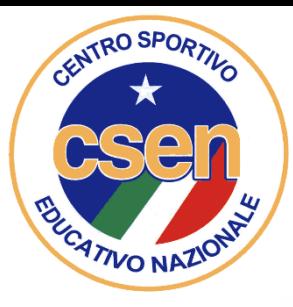

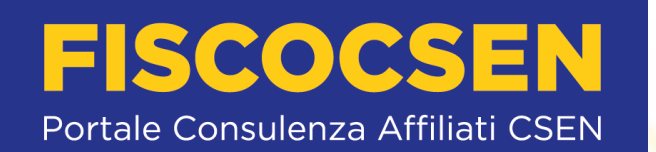

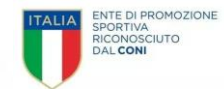

**2° parte**

## **GUIDA**

**All'inserimento delle ATTIVITA' nel REGISTRO delle Attività Sportive Dilettantistiche (RASD)\* per ASD/SSD** *(\*Gestito dal Dipartimento per lo Sport della Presidenza* 

*del Consiglio dei Ministri ai sensi del d.lgs. 39/2021)*

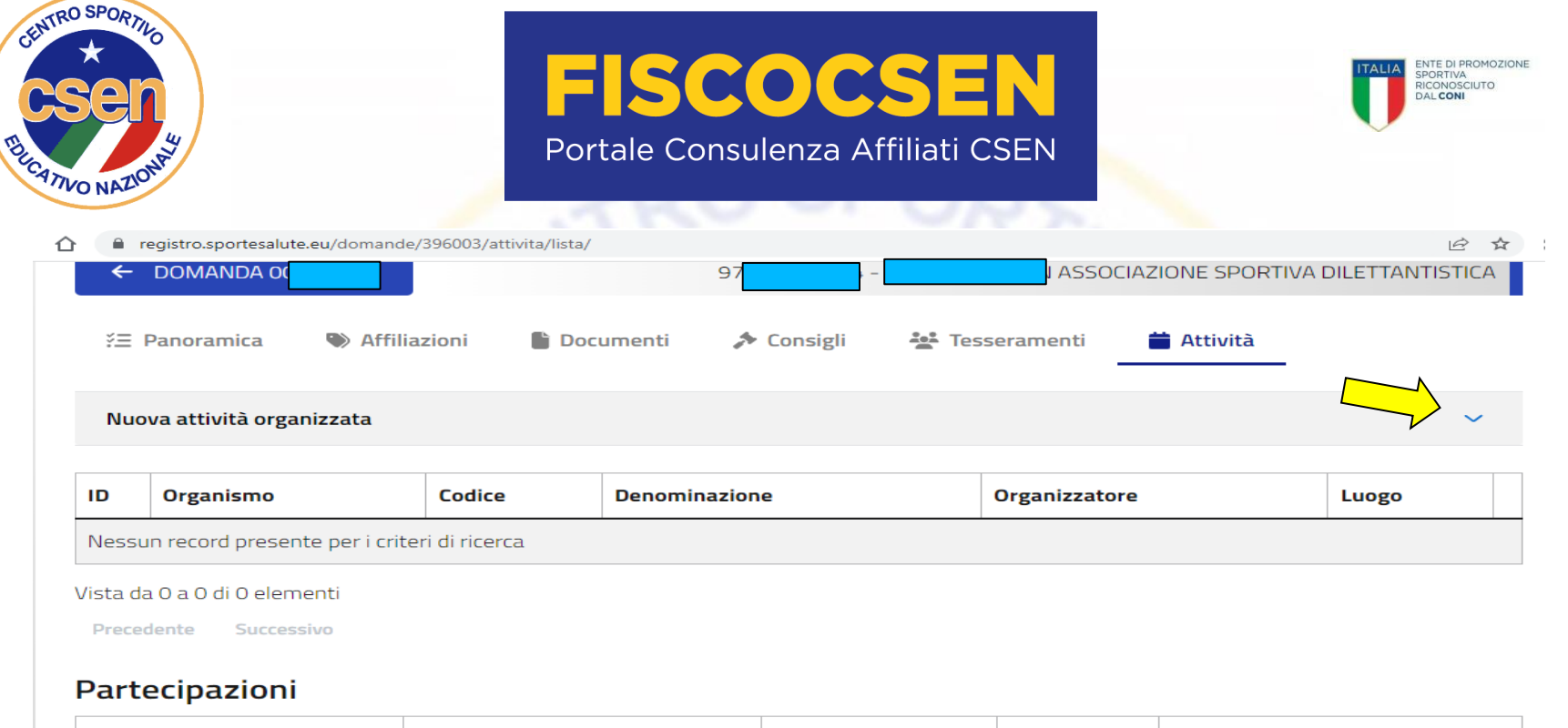

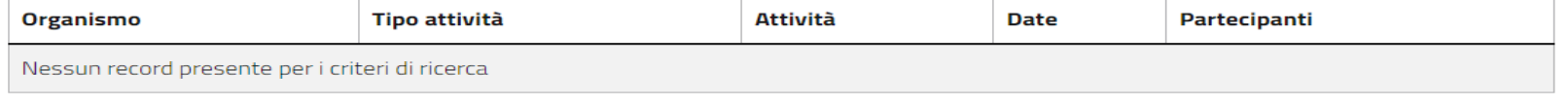

Vista da 0 a 0 di 0 elementi

Precedente Successivo

## **Una volta entrati nella sezione "attività" cliccare su «Nuova attività organizzata»**

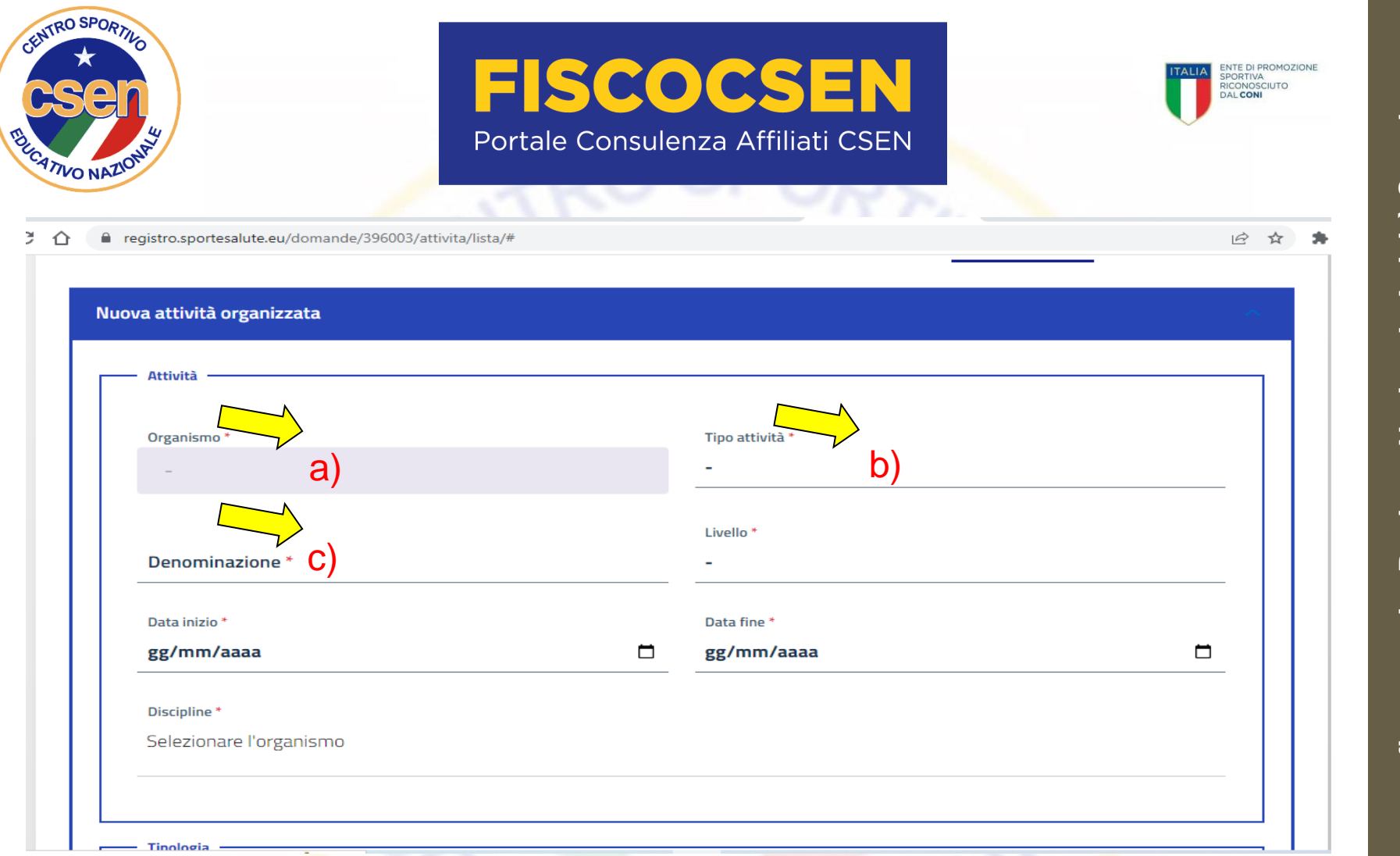

**Per inserire una attività sportiva (organizzazione o partecipazione a competizione sportiva):**

- a) Selezionare Organismo, **CSEN**;
- b) Selezionare il Tipo di attività: **Sportiva**;
- c) Sulla casella Denominazione scrivere **la denominazione dell'evento**;

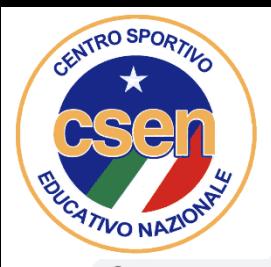

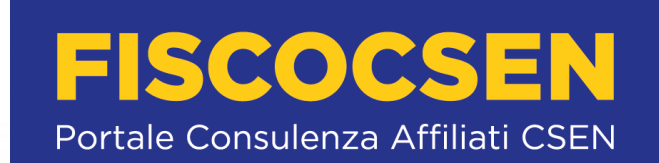

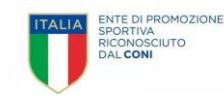

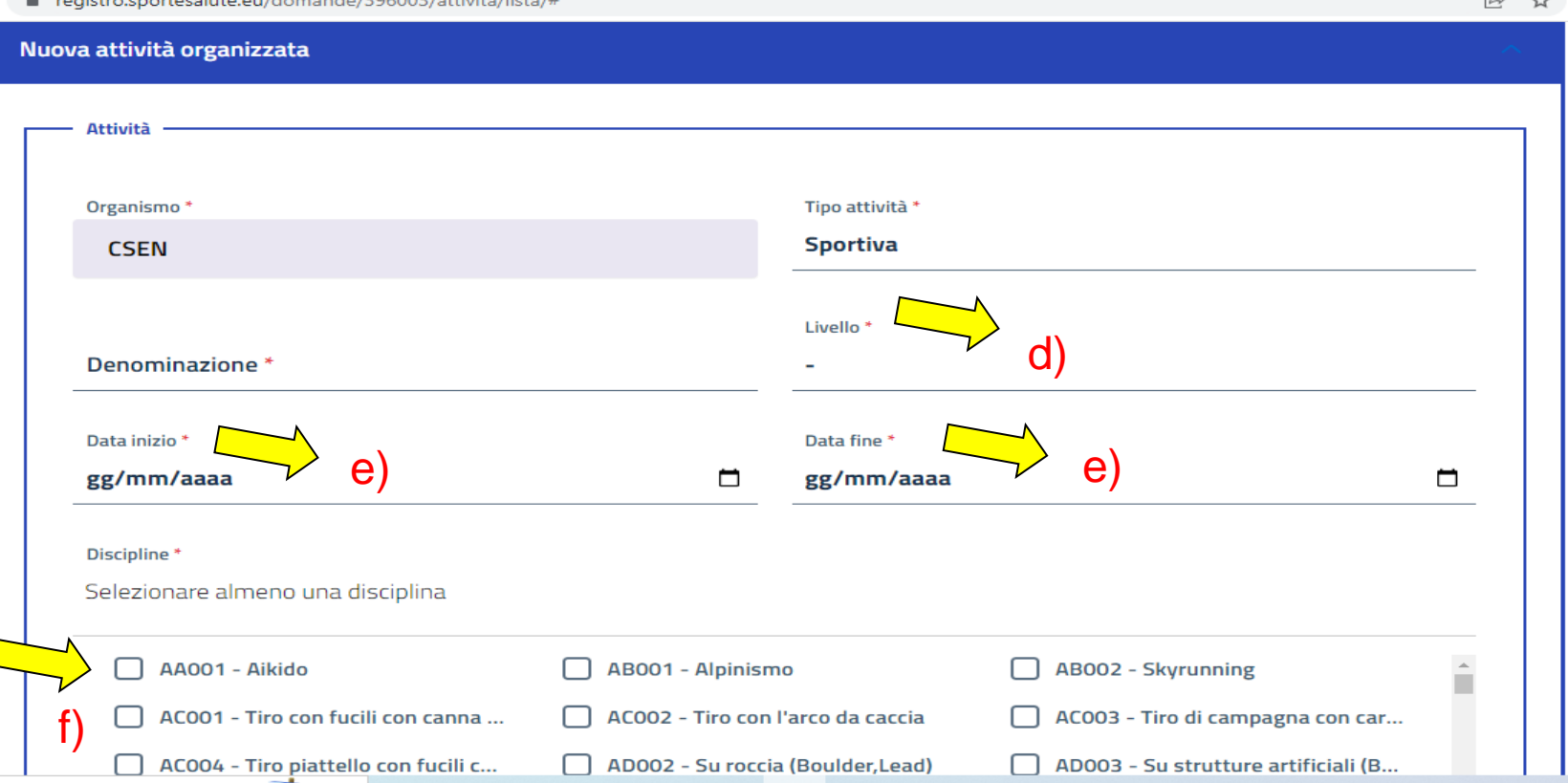

- d) Nel menù Livello, inserire il livello dell'attività (Non agonistica, Provinciale, Regionale, Nazionale, Internazionale);
- e) Indicare data inizio e data fine dell'evento;

 $\sim$  (1)  $\sim$   $\sim$   $\sim$  1. (3000000)  $\sim$   $\sim$   $\sim$  0.1)

f) Spuntare la/le discipline praticata/e bell'ambito dell'evento sportivo all'oggetto;

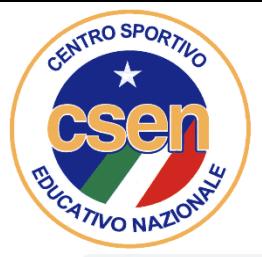

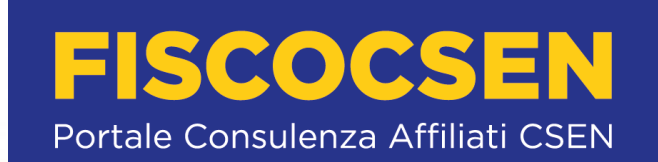

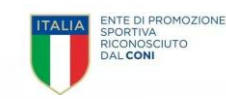

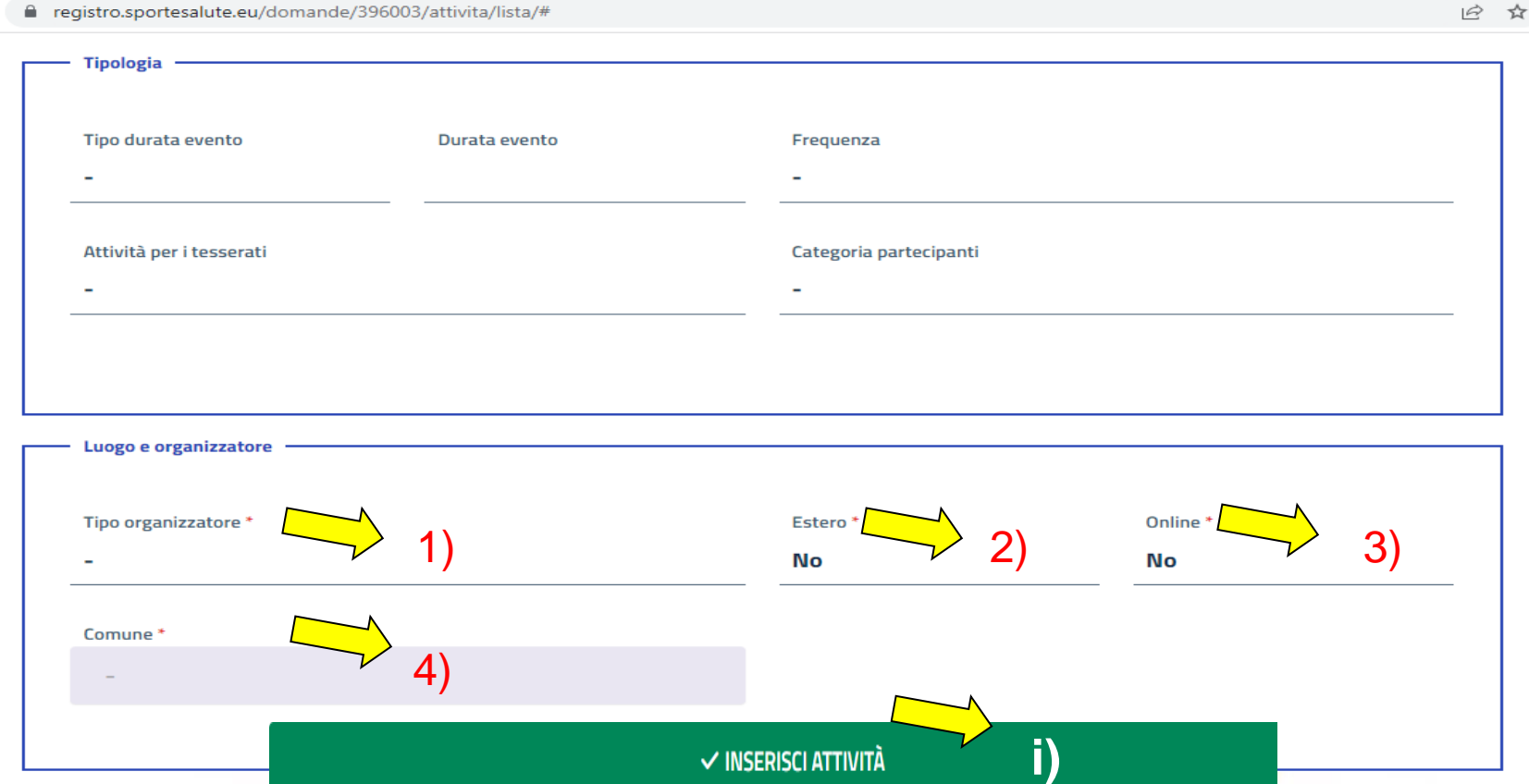

- g) Il successivo riquadro, Tipologia, riporta dati non obbligatori (saltarlo).
- h) Il riquadro seguente Luogo e organizzazione riporta campi obbligatori: 1) Tipo organizzazione selezionare organismo oppure ASD/SSD, 2) estero sì o no, 3) On line sì o no, 4) Comune digitare il nome del comune che verrà pescato da un menù a tendina.
- i) Cliccare infine sul tasto verde inserisci attività.

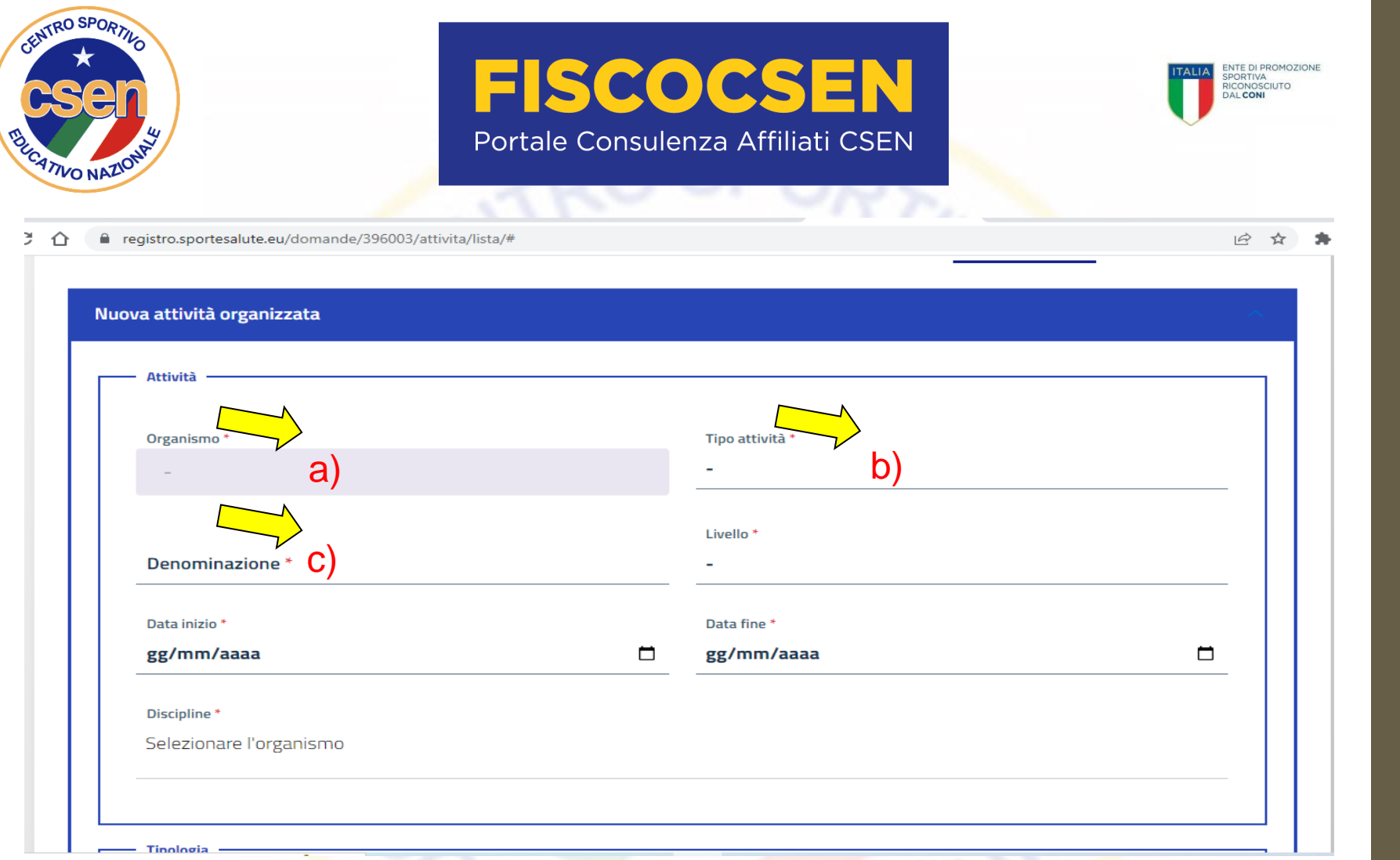

Per **inserire una attività Didattica (organizzazione o partecipazione a corsi di avviamento allo sport per la pratica di una disciplina sportiva):**

- a) Selezionare Organismo, **CSEN**;
- b) Selezionare il Tipo di attività: **Didattica**;
- c) Sulla casella Denominazione scrivere **la denominazione dell'evento**;

Dilettantistiche (RASD) - Manuale Pratico utilizzo piattaforma **– Manuale Pratico utilizzo piattaforma www.fiscocsen.it - Registro Nazionale Attività Sportive**  www.fiscocsen.it - Registro Nazionale Attività Sportive **Dilettantistiche (RASD)** 

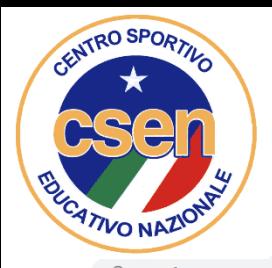

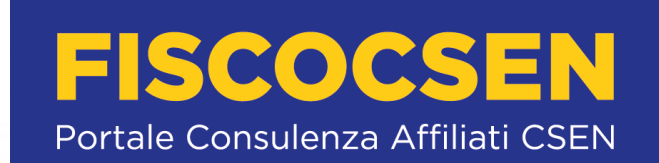

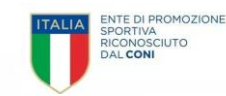

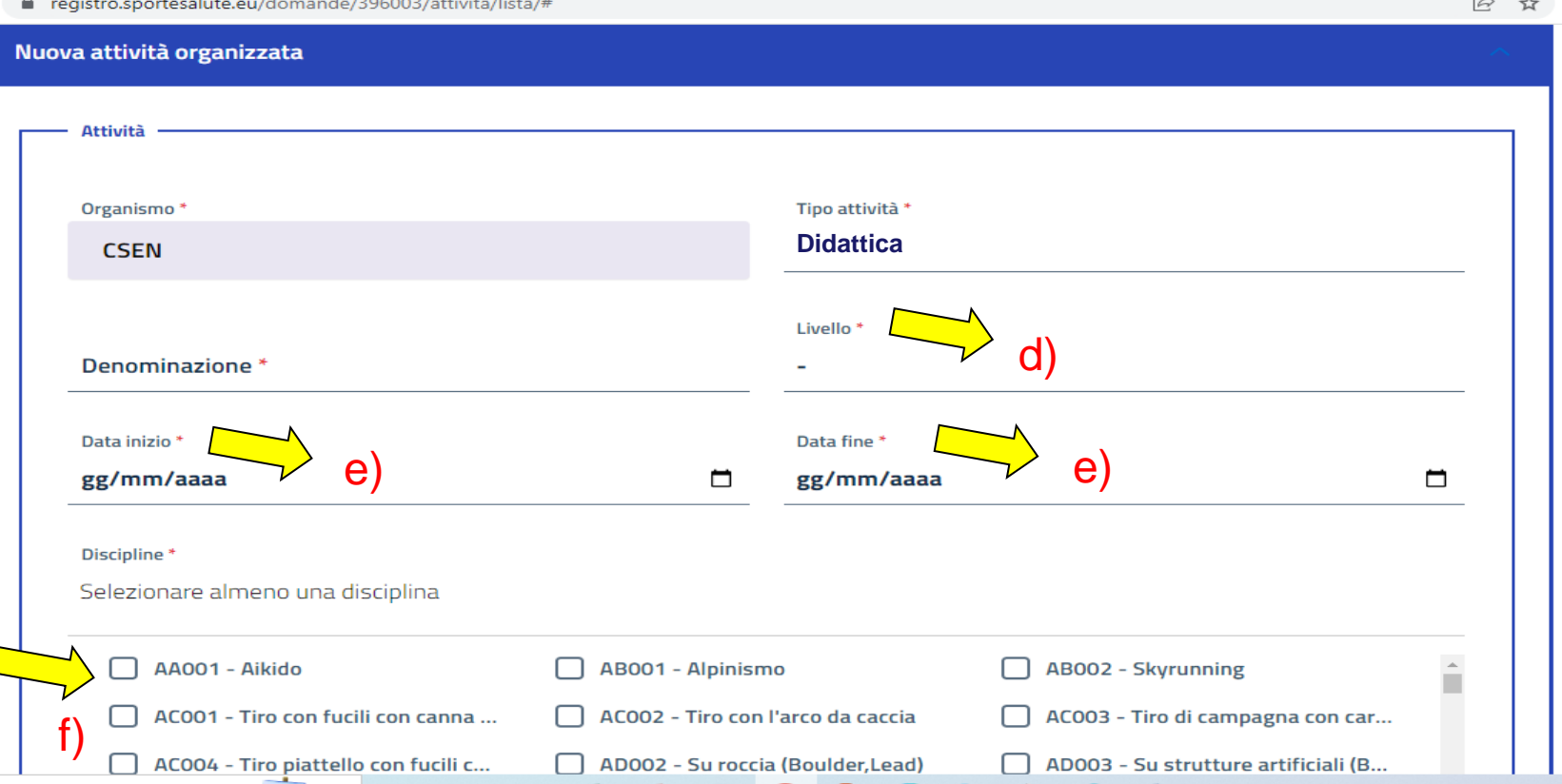

- d) Nel menù Livello, inserire il livello dell'attività (Non agonistica, Provinciale, Regionale, Nazionale, Internazionale);
- e) Indicare data inizio e data fine dell'evento;
- f) Spuntare la/le discipline praticata/e bell'ambito dell'evento sportivo all'oggetto;

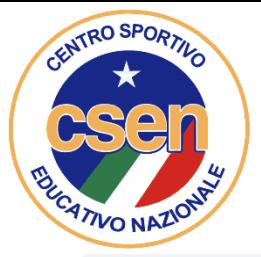

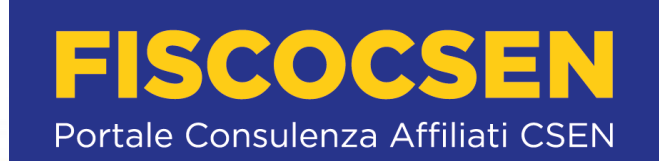

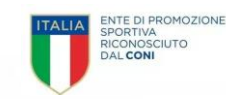

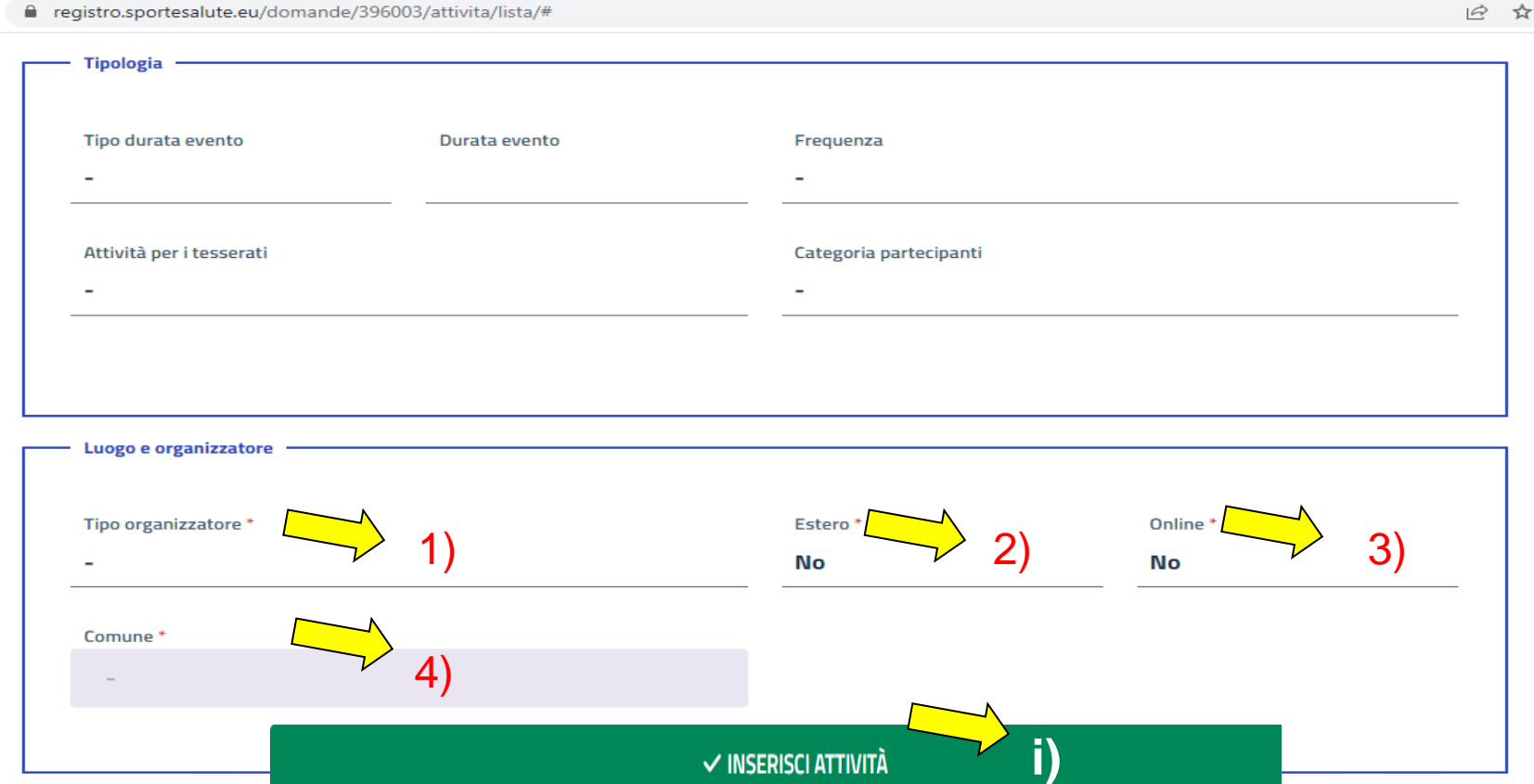

- g) Il successivo riquadro, Tipologia, riporta dati non obbligatori (saltarlo).
- h) Il riquadro seguente Luogo e organizzazione riporta campi obbligatori: 1) Tipo organizzazione selezionare organismo oppure ASD/SSD, 2) estero sì o no, 3) On line sì o no, 4) Comune digitare il nome del comune che verrà pescato da un menù a tendina.
- i) Cliccare infine sul tasto verde inserisci attività.

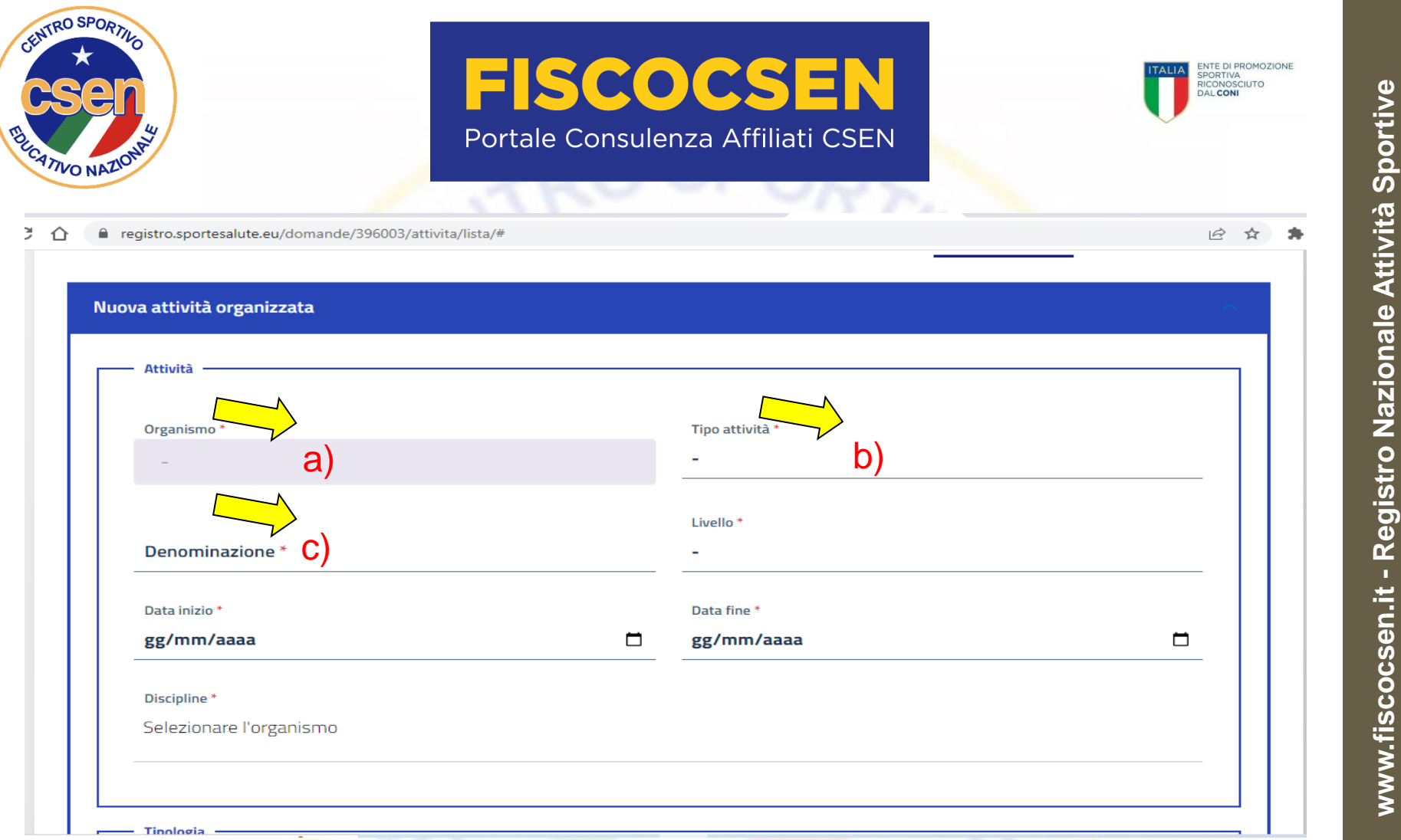

Per **inserire una attività Formativa (evento finalizzato alla formazione o aggiornamento di tesserati):**

- a) Selezionare Organismo, **CSEN**;
- b) Selezionare il Tipo di attività: **Formativa**;
- c) Sulla casella Denominazione scrivere **la denominazione dell'evento**;

Dilettantistiche (RASD) - Manuale Pratico utilizzo piattaforma **www.fiscocsen.it - Registro Nazionale Attività Sportive Dilettantistiche (RASD)**  41

**– Manuale Pratico utilizzo piattaforma**

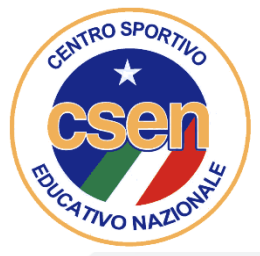

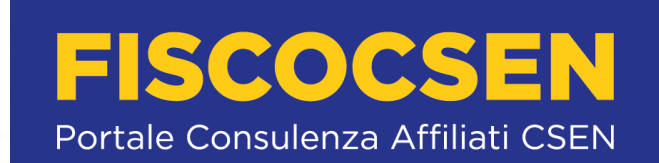

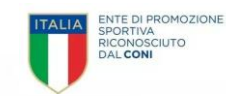

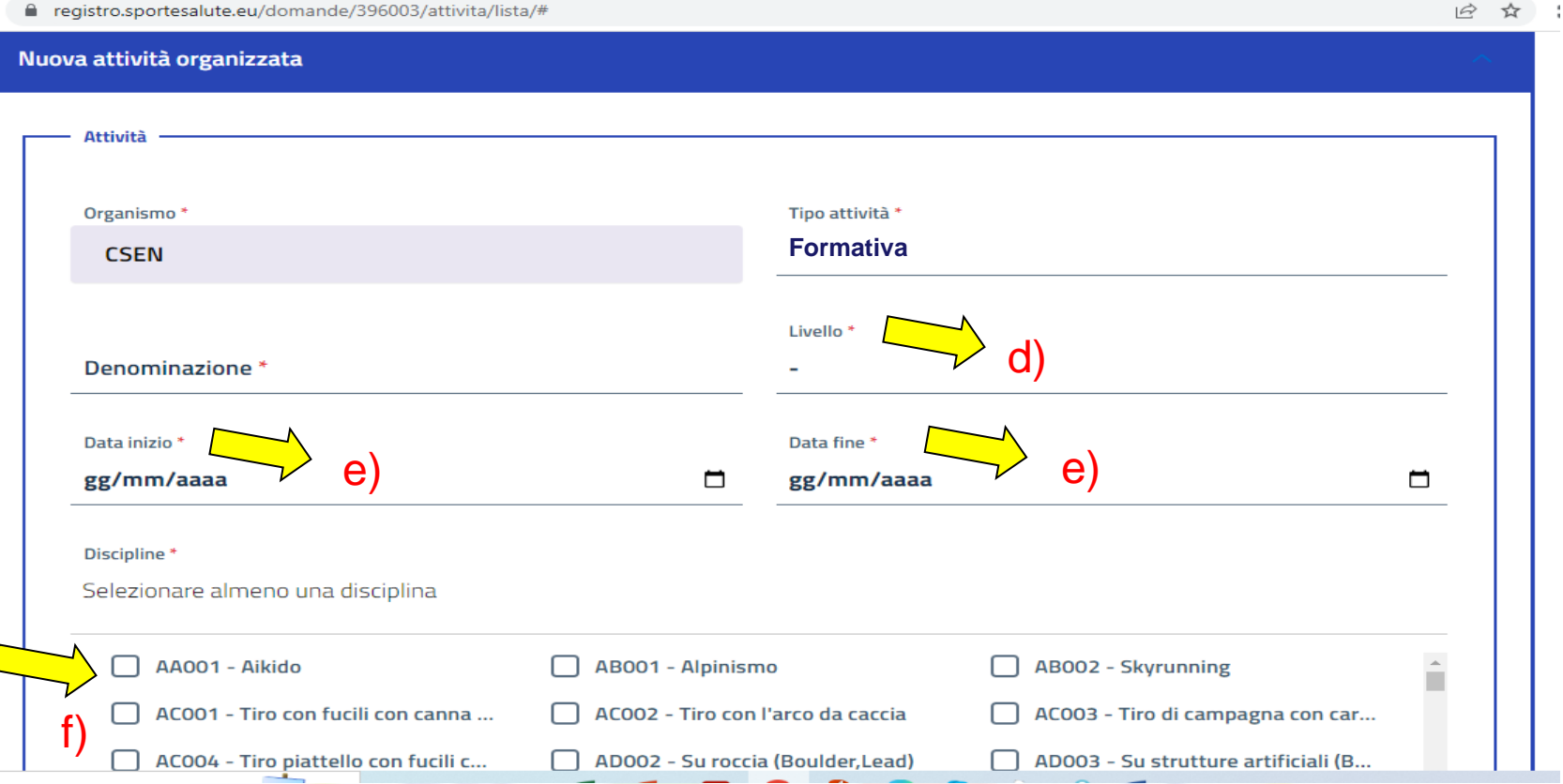

- d) Nel menù Livello, inserire il livello dell'attività (Non agonistica, Provinciale, Regionale, Nazionale, Internazionale);
- e) Indicare data inizio e data fine dell'evento;
- f) Spuntare la/le discipline praticata/e bell'ambito dell'evento sportivo all'oggetto;

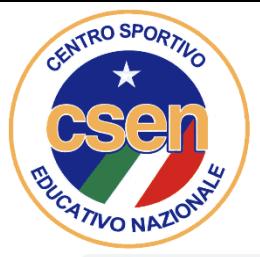

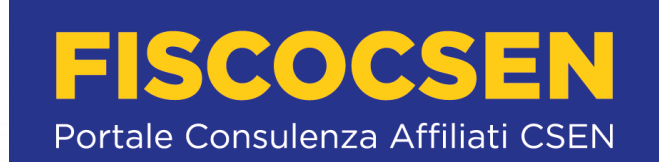

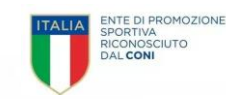

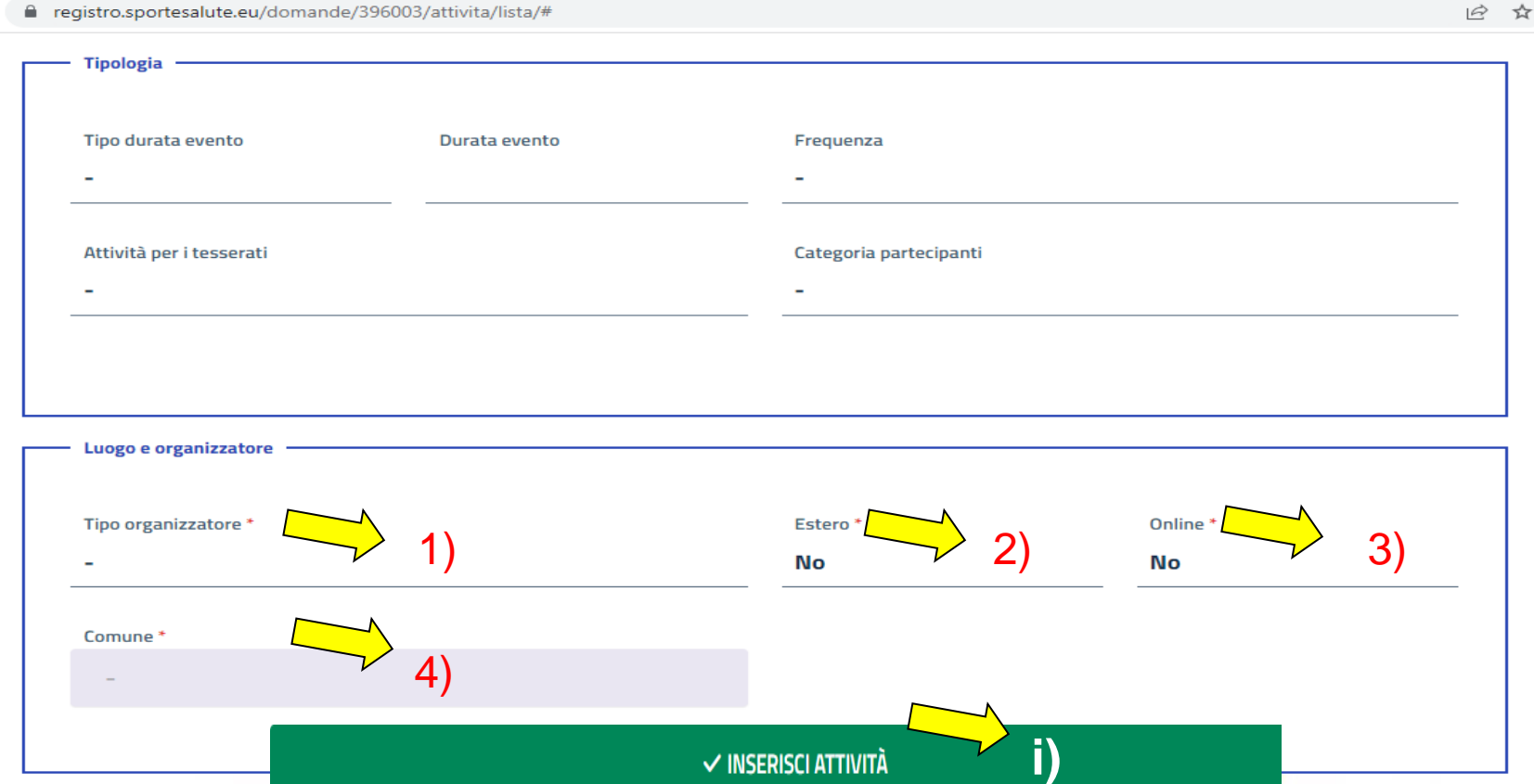

- g) Il successivo riquadro, Tipologia, riporta dati non obbligatori (saltarlo).
- h) Il riquadro seguente Luogo e organizzazione riporta campi obbligatori: 1) Tipo organizzazione selezionare organismo oppure ASD/SSD, 2) estero sì o no, 3) On line sì o no, 4) Comune digitare il nome del comune che verrà pescato da un menù a tendina.
- i) Cliccare infine sul tasto verde inserisci attività.